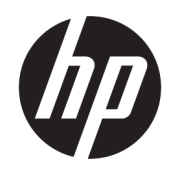

Lietotāja rokasgrāmata

#### KOPSAVILKUMS

Šajā rokasgrāmatā ir sniegta informācija par komponentiem, datora iestatīšanu, dublēšanu un citām darbībām.

# Juridiskā informācija

© Copyright 2020, 2021 HP Development Company, L.P.

AMD ir uzņēmuma "Advanced Micro Devices" preču zīme, DisplayPort™ un DisplayPort™ logotips ir preču zīmes, kas pieder Videoelektronikas standartu asociācijai (VESA) Amerikas Savienotajās Valstīs un citās valstīs. "Intel", "Celeron", "Pentium", "Thunderbolt" un Xeon ir uzņēmuma "Intel Corporation" vai tā meitasuzņēmumu preču zīmes ASV un/vai citās valstīs. Linux® ir Līnusa Tūrvaldsa reģistrēta preču zīme ASV un citās valstīs. Microsoft un Windows ir "Microsoft Corporation" preču zīmes vai reģistrētas preču zīmes Amerikas Savienotajās Valstīs un/vai citās valstīs. NVIDIA ir uzņēmuma NVIDIA Corporation, kas atrodas ASV un citās valstīs, preču zīme vai reģistrēta preču zīme. "Red Hat Enterprise Linux" ir uzņēmuma "Red Hat, Inc.", kas atrodas Amerikas Savienotajās Valstīs un citās valstīs, reģistrēta preču zīme. USB Type-C® ir "USB Implementers Forum" reģistrēta preču zīme.

Šeit iekļautā informācija var tikt mainīta bez iepriekšēja brīdinājuma. Vienīgās HP produktu un pakalpojumu garantijas ir izklāstītas šiem produktiem un pakalpojumiem pievienotajos garantijas paziņojumos. Nekas no šeit minētā nav interpretējams kā papildu garantija. Uzņēmums HP neuzņemas atbildību par šeit atrodamajām tehniskajām un drukas kļūdām vai izlaidumiem.

Otrais izdevums: 2021. gada septembris

Pirmais izdevums: 2020. gada augusts

Daļas numurs: M07793-E12

#### Paziņojums par produktu

Šajā rokasgrāmatā ir aprakstītas funkcijas, kas ir pieejamas vairumā produktu. Daži līdzekļi jūsu datorā, iespējams, nav pieejami.

Ne visos Windows izdevumos vai versijās ir pieejamas visas funkcijas. Lai pilnībā izmantotu Windows funkcionalitāti, sistēmām var būt nepieciešama jaunināta un/vai atsevišķi iegādāta aparatūra, draiveri, programmatūra vai BIOS atjauninājums. Windows automātiska atjaunināšana ir vienmēr iespējota. Nepieciešams platjoslas internets un Microsoft konts. Laika gaitā atjauninājumiem var tikt piemērota IPS maksa un papildu prasības. Skatiet sadaļu [http://www.windows.com.](http://www.windows.com) Ja jūsu produkts tiek piegādāts ar Windows S režīmā: Windows S režīmā darbojas tikai un vienīgi ar lietojumprogrammām no Windows komplektā iekļautā veikala Microsoft Store. Dažus noklusējuma iestatījumus, līdzekļus un lietojumprogrammas mainīt nav iespējams. Iespējams, daži ar operētājsistēmu Windows saderīgi piederumi un lietojumprogrammas (tostarp pretvīrusu, PDF rakstītāji, draiveru utilītas un pieejamības lietojumprogrammas) nedarbojas, un veiktspēja var atšķirties pat tad, ja pārslēdzaties no S režīma uz kādu citu. Ja pārslēdzaties uz operētājsistēmu Windows, jūs nevarat pārslēgties atpakaļ uz S režīmu. Vairāk uzziniet šeit: Windows.com/SmodeFAQ.

Lai piekļūtu jaunākajām lietotāja rokasgrāmatām, apmeklējiet vietni <http://www.hp.com/support>un izpildiet norādījumus, lai atrastu savu produktu. Pēc tam atlasiet Manuals (Rokasgrāmatas).

#### Programmatūras nosacījumi

Instalējot, kopējot, lejupielādējot vai citādi lietojot jebkuru šajā datorā iepriekš instalētu programmatūras produktu, jūs piekrītat ievērot HP Lietotāja licences līguma (EULA) nosacījumus. Ja nepiekrītat šiem licences nosacījumiem, vienīgais pieejamais risinājums ir 14 dienu laikā atdot visu nelietoto produktu (aparatūru un programmatūru), lai atbilstoši pārdevēja atlīdzības izmaksas politikai atgūtu visus izdotos naudas līdzekļus.

Lai saņemtu papildinformāciju vai pieprasītu visu par datoru izdoto naudas līdzekļu atmaksu, lūdzu, sazinieties ar savu pārdevēju.

# Drošības brīdinājums

Samaziniet apdegumu gūšanas vai datora pārkaršanas iespēju, rīkojoties atbilstoši aprakstītajām darbībām.

BRĪDINĀJUMS! Lai samazinātu apdegumu gūšanas vai datora pārkaršanas iespēju, neturiet datoru tieši klēpī un neaizsprostojiet datora ventilācijas atveres. Izmantojiet datoru tikai uz cietas, līdzenas virsmas. Nodrošiniet, lai citas cietas virsmas, piemēram, blakus novietots papildu printeris, vai mīkstas virsmas, piemēram, spilveni, paklāji vai apģērbs, nebloķētu gaisa plūsmu. Darbības laikā neļaujiet arī maiņstrāvas adapterim nonākt saskarē ar ādu vai mīkstām virsmām, piemēram, spilveniem, paklājiem vai apģērbu. Dators un maiņstrāvas adapteris atbilst lietotājam pieejamās virsmas temperatūras ierobežojumiem, ko nosaka piemērojamie drošības standarti.

# Par šo rokasgrāmatu

Šajā rokasgrāmatā tiek sniegta pamatinformācija par produkta lietošanu un jaunināšanu.

- $\triangle$  BRĪDINĀJUMS! Norāda uz bīstamu situāciju, kuru nenovēršot **var** rasties nopietna trauma vai iestāties nāve.
- A UZMANĪBU! Norāda uz bīstamu situāciju, kuru nenovēršot var rasties viegla vai vidēji smaga trauma.
- SVARĪGI! Norāda uz informāciju, kas tiek uzskatīta par svarīgu, bet nav saistīta ar bīstamību (piemēram, ziņojumi, kas attiecas uz īpašuma bojājumiem). Brīdina lietotāju, ka procedūras neizpildīšana tieši tā, kā aprakstīts, var izraisīt datu zudumu vai sabojāt aparatūru vai programmatūru. Ietver arī svarīgu informāciju, kas paredzēta, lai izskaidrotu koncepciju vai izpildītu uzdevumu.
- PIEZĪME. Ietver papildinformāciju, kas uzsver vai papildina svarīgus galvenā teksta jautājumus.
- $\frac{1}{2}$ : **PADOMS.** Sniedz noderīgus padomus uzdevuma izpildei.

# **Saturs**

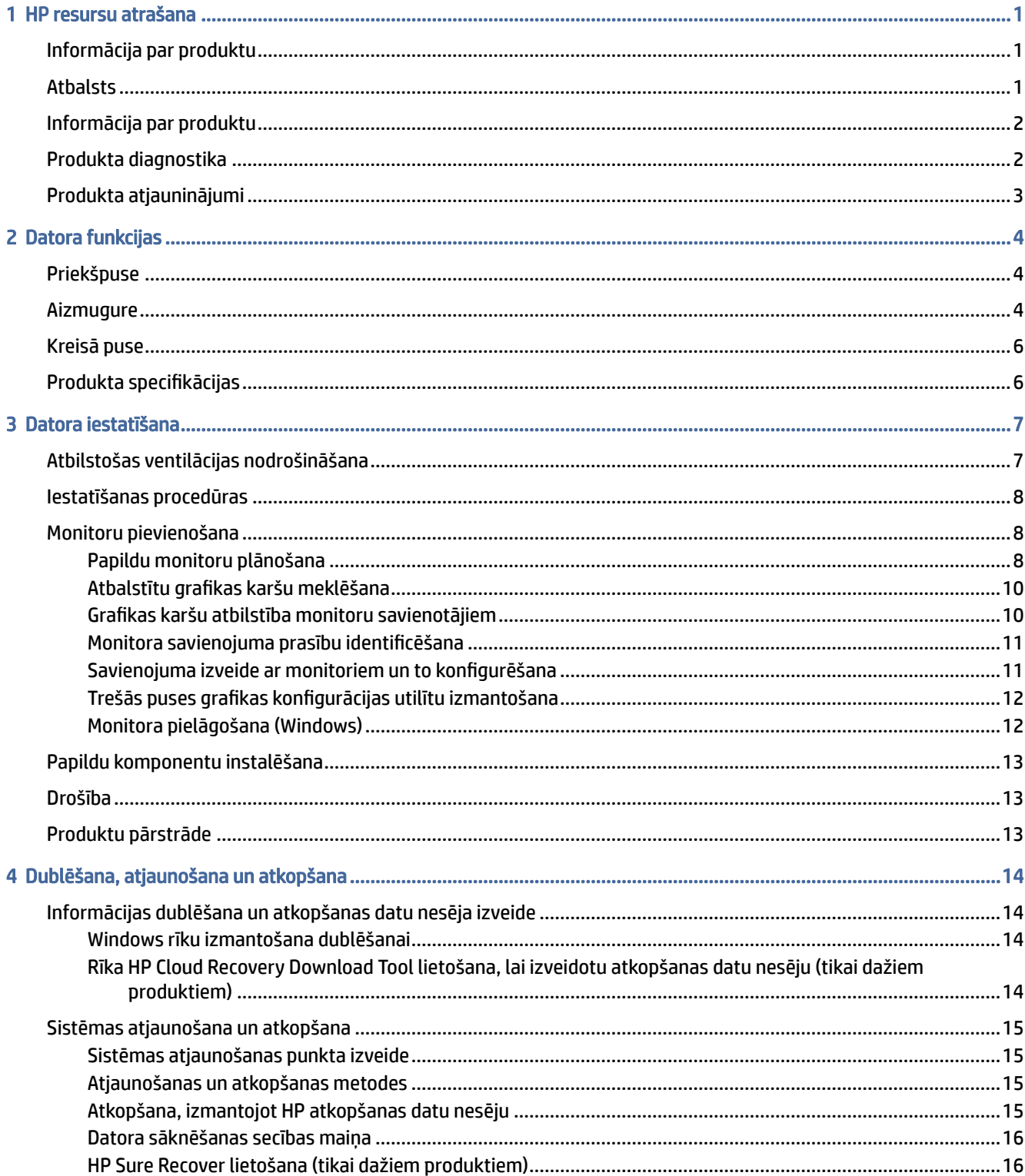

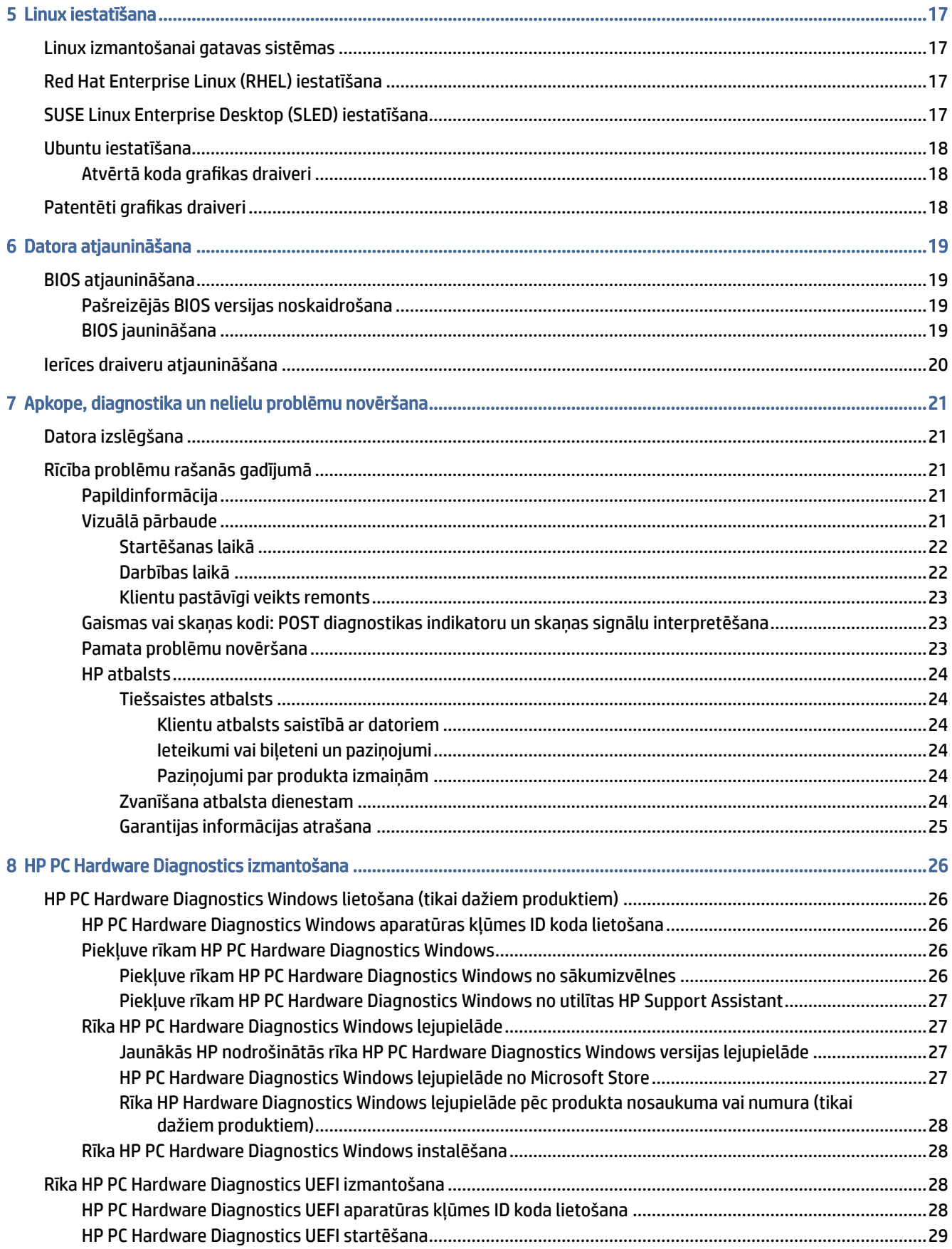

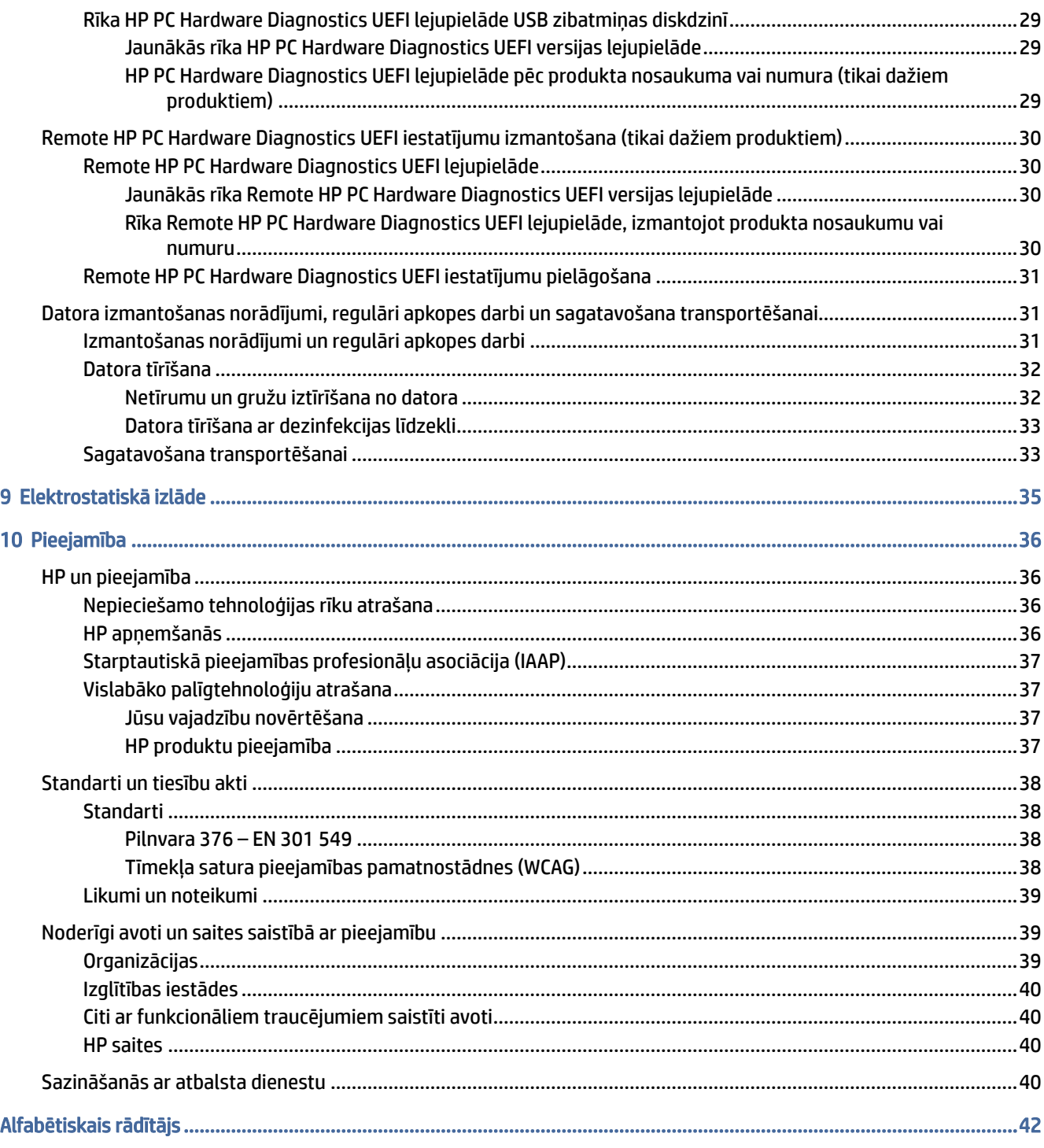

# <span id="page-7-0"></span>1 HP resursu atrašana

Izlasiet šo nodaļu, lai uzzinātu vairāk par to, kā atrast citus HP resursus.

# Informācija par produktu

Lai atrastu resursus, kas nodrošina informāciju par produktiem, praktiskus norādījumus un citu noderīgu informāciju, skatiet šo tabulu.

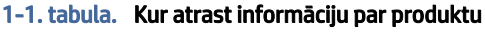

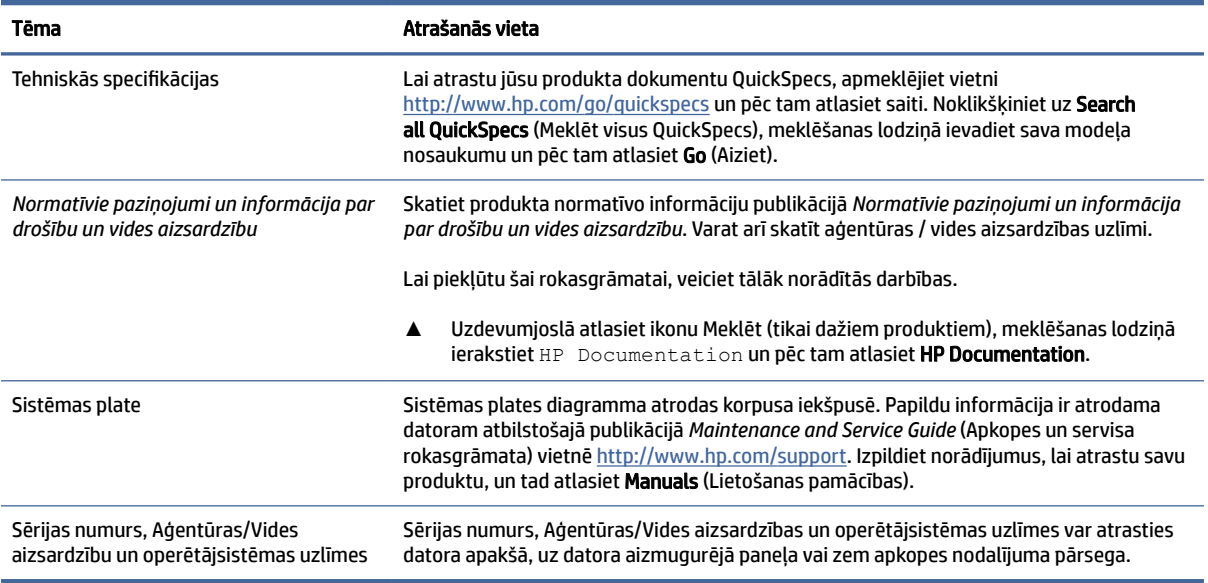

# Atbalsts

Lai atrastu resursus, kas nodrošina atbalsta un garantijas informāciju, izmantojiet šo tabulu.

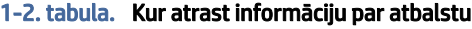

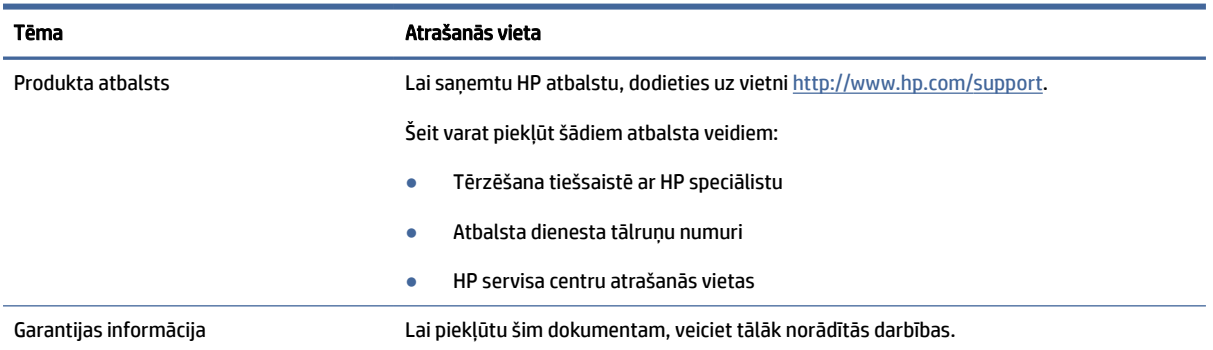

#### <span id="page-8-0"></span>1-2. tabula. Kur atrast informāciju par atbalstu (turpinājums)

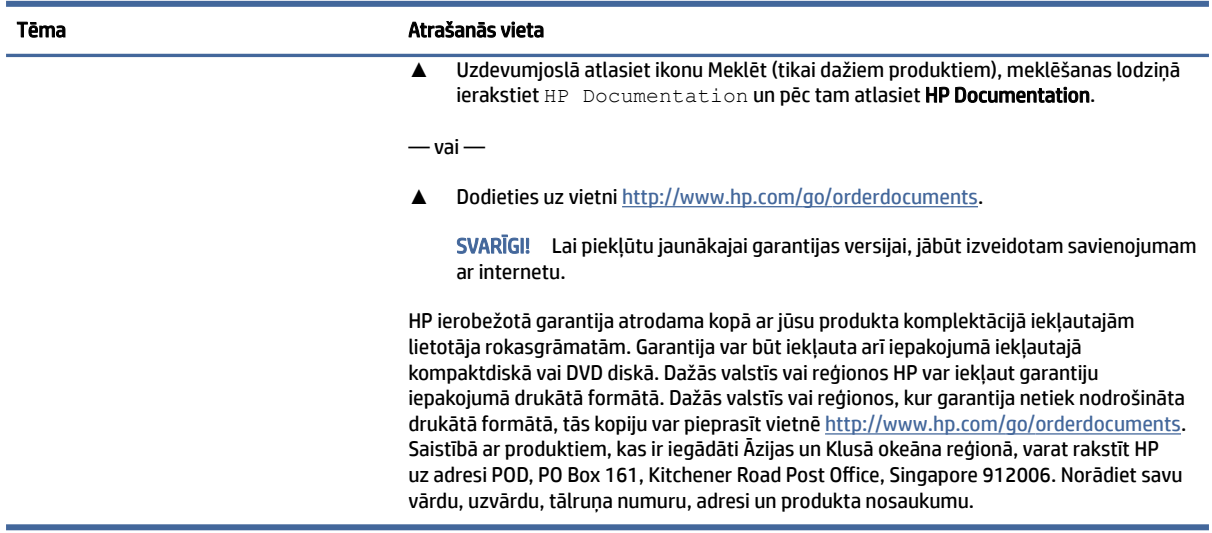

# Informācija par produktu

Lai atrastu resursus, kas nodrošina informāciju par produktiem, praktiskus norādījumus un citu noderīgu informāciju, skatiet šo tabulu.

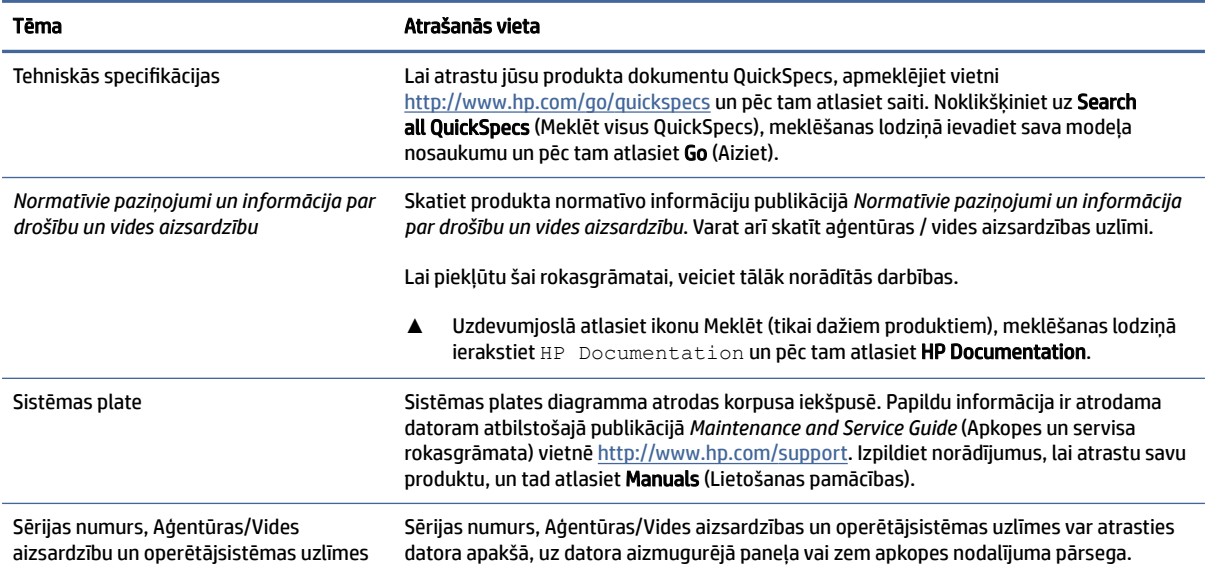

#### 1-3. tabula. Kur atrast informāciju par produktu

# Produkta diagnostika

Lai atrastu resursus, kas nodrošina produkta diagnostikas rīkus, izmantojiet šo tabulu.

#### <span id="page-9-0"></span>1-4. tabula. Kur atrast diagnostikas rīkus

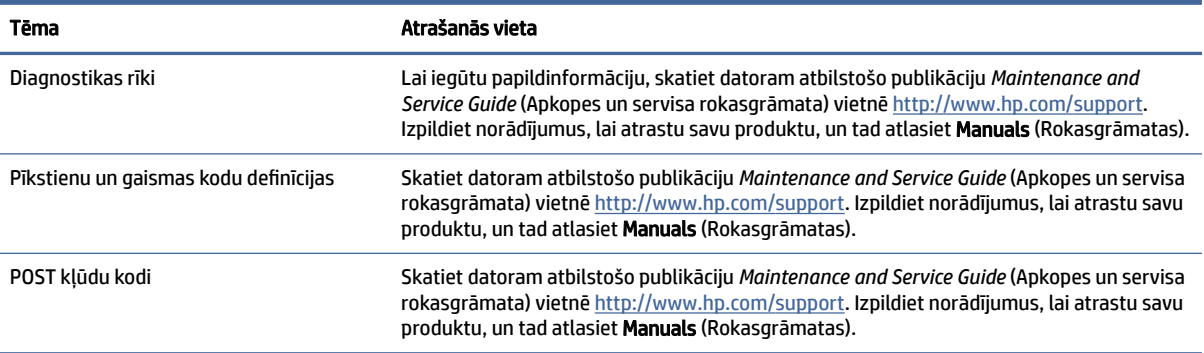

# Produkta atjauninājumi

Lai atrastu resursus, kas nodrošina produkta atjauninājumus, izmantojiet šo tabulu.

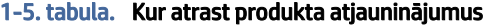

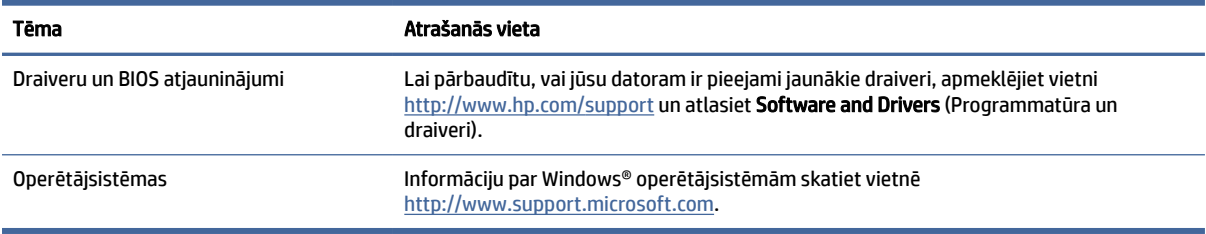

# <span id="page-10-0"></span>2 Datora funkcijas

Šajā nodaļā ir sniegts pārskats par datora funkcijām.

# Priekšpuse

Lai identificētu priekšējā paneļa komponentus, izmantojiet šo attēlu un tabulu.

<mark>₩</mark> PIEZĪME. Jūsu datora modeļa izskats var nedaudz atšķirties no tā, kas redzams attēlā šajā nodaļā.

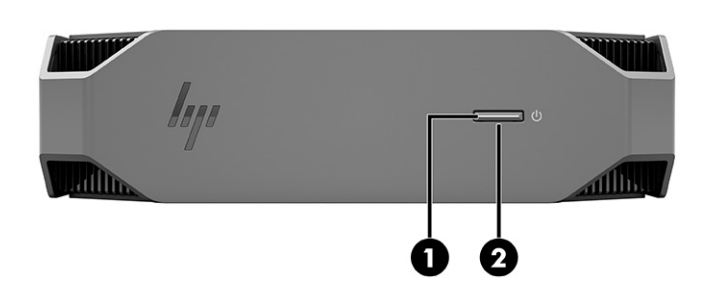

2-1. tabula. Priekšpusē esošie komponenti un to apraksti

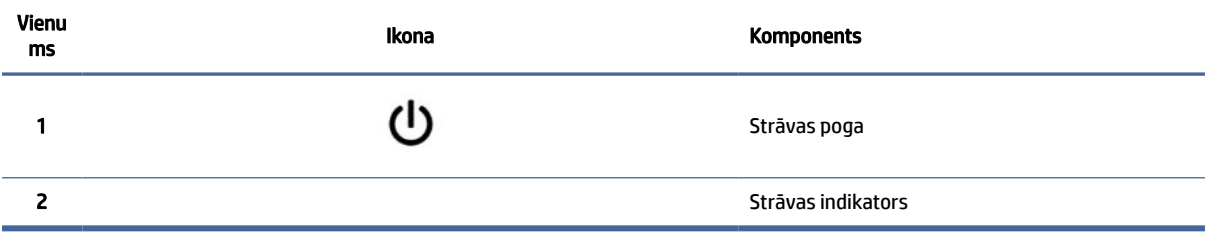

# Aizmugure

Lai identificētu aizmugurējā paneļa komponentus, izmantojiet šo attēlu un tabulu.

**EV PIEZĪME.** Jūsu datora modeļa izskats var nedaudz atšķirties no tā, kas redzams attēlā šajā nodaļā.

<span id="page-11-0"></span>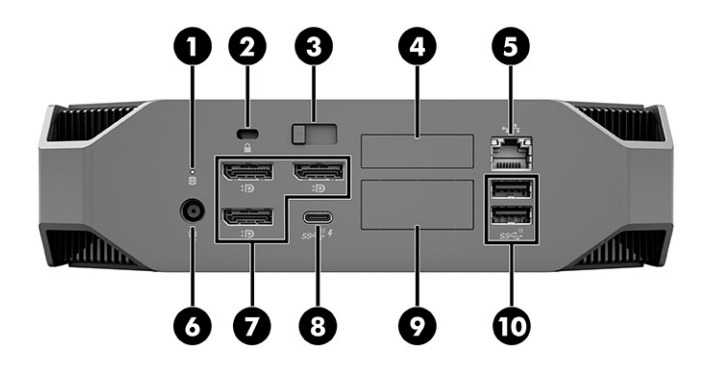

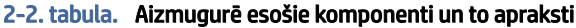

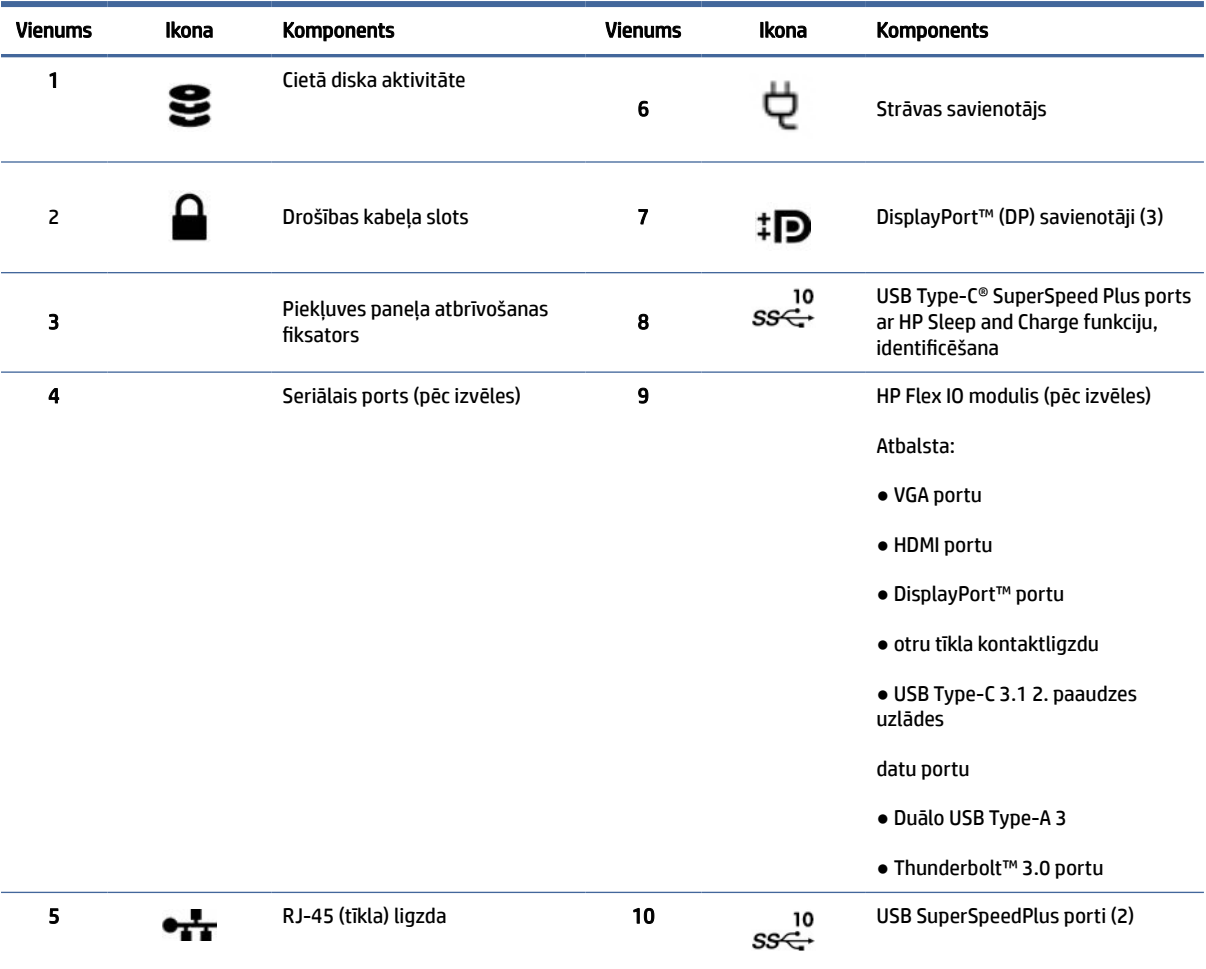

PIEZĪME. Aizmugurējā paneļa savienotāju uzlīmēs izmantotas nozares standartiem atbilstošas ikonas un krāsas.

PIEZĪME. DP porti netiek atbalstīti, ja sistēma ir konfigurēta ar Intel® Xeon® E3-12x0 v5 procesoriem. Visu citu procesoru gadījumā šie DP porti ir atspējoti pēc noklusējuma, ja uzstādīta diskrētās grafikas karte.

PIEZĪME. Vienlaicīgu integrētas Intel HD Graphics videokartes un diskrētās grafikas kartes (lai darbinātu vairāk nekā divus monitorus) lietošanu var iespējot, izmantojot datora iestatīšanu. Tomēr HP iesaka izmantot tikai diskrētās grafikas kartes, ja pieslēdz trīs vai vairāk monitorus.

# <span id="page-12-0"></span>Kreisā puse

Lai identificētu kreisās puses paneļa komponentus, izmantojiet šo attēlu un tabulu.

**₩ PIEZĪME.** Jūsu datora modeļa izskats var nedaudz atšķirties no tā, kas redzams attēlā šajā nodaļā.

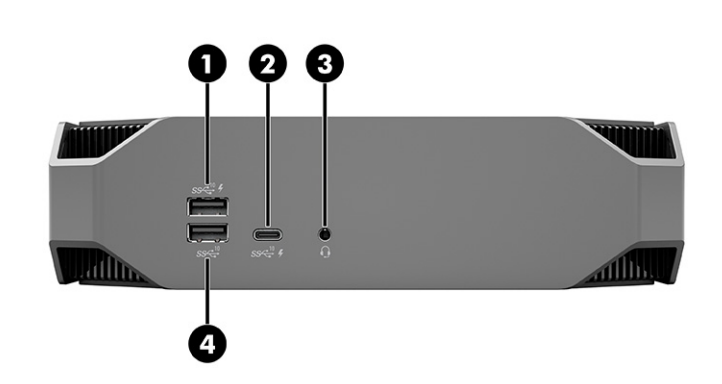

#### 2-3. tabula. Aizmugurē esošie komponenti un to apraksti

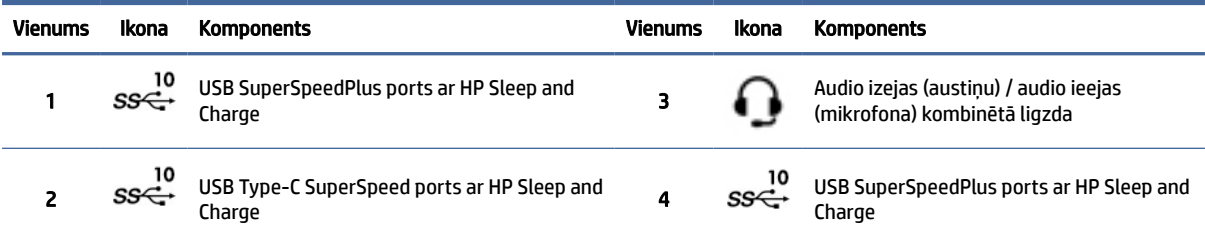

# Produkta specifikācijas

Izlasiet šo sadaļu, lai uzzinātu, kur atrast datora tehniskās specifikācijas.

Lai atrastu jūsu produkta dokumentu QuickSpecs, apmeklējiet vietni<http://www.hp.com/go/quickspecs>un pēc tam atlasiet saiti. Noklikšķiniet uz Search all QuickSpecs (Meklēt visus QuickSpecs), meklēšanas lodziņā ievadiet sava modeļa nosaukumu un pēc tam atlasiet Go (Aiziet).

 $-\nu$ ai $-$ 

Lai atrastu savu produktu, apmeklējiet vietni<http://www.hp.com/support>un izpildiet norādījumus. Atlasiet Product Information (Informācija par produktu) un tad atlasiet sava datora specifikācijas.

# <span id="page-13-0"></span>3 Datora iestatīšana

Šajā nodaļā ir aprakstīts, kā uzstādīt jūsu datoru.

# Atbilstošas ventilācijas nodrošināšana

Atbilstoša sistēmas ventilācija ir svarīga datora darbībai. Izpildiet tālāk sniegtos norādījumus.

- Lietojiet datoru uz izturīgas un līdzenas virsmas.
- Datora priekšpusē un aizmugurē jānodrošina vismaz 15,24 cm (6,00 collu) atstatums (šis ir *minimālais*  atstatums visiem datoru modeļiem).
- PIEZĪME. Jūsu datora izskats var nedaudz atšķirties no tā, kas redzams šajā nodaļā sniegtajā attēlā.

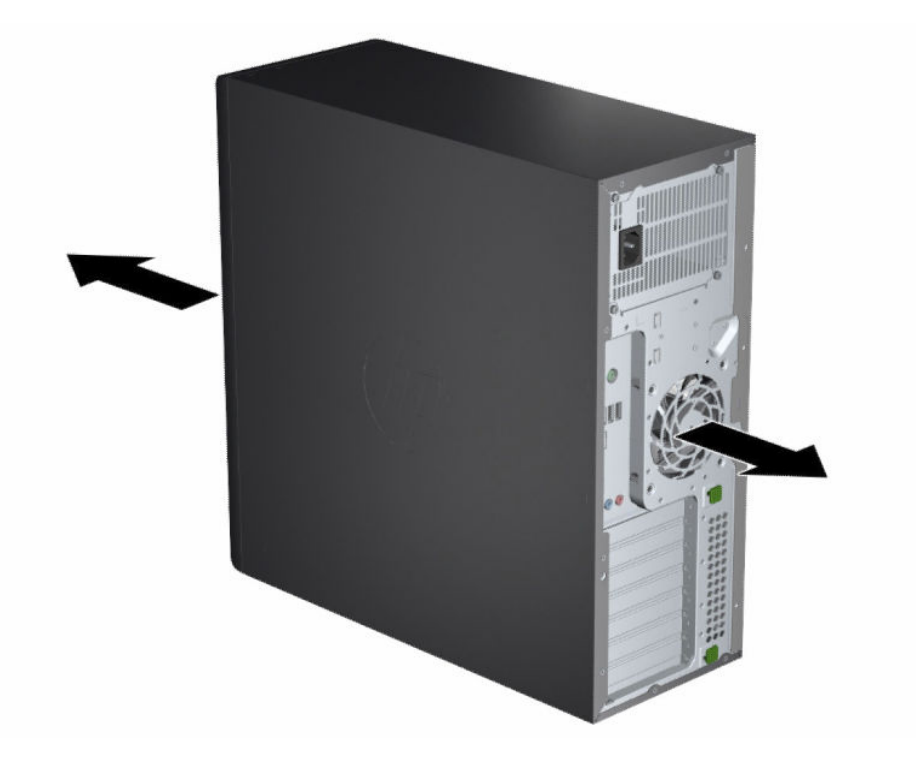

- Nodrošiniet, lai apkārtējā gaisa temperatūra nepārsniedz norādītos ierobežojumus. Lai atrastu datora specifikācijas, skatiet sadaļu [Produkta specifikācijas](#page-12-0) 6. lpp..
- Uzstādot skapī, pārliecinieties, ka ventilācija skapī ir atbilstoša un apkārtējā temperatūra skapī nepārsniedz norādītos ierobežojumus.

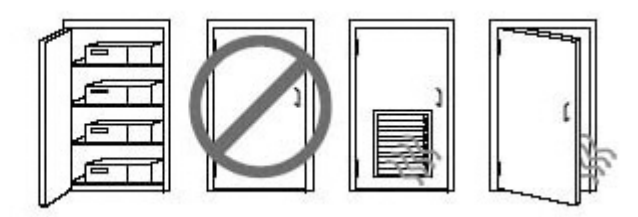

<span id="page-14-0"></span>● Nekādā gadījumā neierobežojiet datora ieplūstošā vai izplūstošā gaisa plūsmu, bloķējot ventilācijas atveres vai gaisa ieplūdes atveres.

# Iestatīšanas procedūras

Izlasiet šo sadaļu, lai uzzinātu, kā iestatīt datoru.

- BRĪDINĀJUMS! Lai samazinātu elektriskās strāvas trieciena risku:
	- pievienojiet strāvas vadu tādai maiņstrāvas kontaktligzdai, kas vienmēr ir ērti pieejama;
	- ja strāvas vadam ir pievienošanas kontaktdakša ar 3 kontaktiem, pievienojiet vadu iezemētai 3 kontaktu kontaktligzdai.
- PIEZĪME. Ja jūsu datoram ir barošanas bloks ar vairāk nekā 1100 W jaudu, var būt nepieciešama strāvas padeve, kas pārsniedz standarta biroja strāvas padevi, un var rasties nepieciešamība pārbaudīt konkrētās vietas infrastruktūras sienas savienotāju saderību. Lai iegūtu detalizētu informāciju, skatiet *Site Preparation Guide* (Vietas sagatavošanas rokasgrāmata) vietnē [http://www.hp.com/support.](http://www.hp.com/support) Izpildiet norādījumus, lai atrastu savu produktu, un tad atlasiet Manuals (Lietošanas pamācības).

Lai iestatītu datoru, veiciet tālāk norādītās darbības.

- 1. Pievienojiet datoram peles, tastatūras un strāvas vadus.
- 2. Pievienojiet datoram monitoru.
- 3. Pievienojiet citus perifērijas komponentus (piemēram, printeri) saskaņā ar norādījumiem, kas ir iekļauti ierīces komplektācijā.
- 4. Pievienojiet tīkla kabeli datoram un tīkla maršrutētājam vai LAN ierīcei.
- 5. Datora strāvas vadu un monitora strāvas vadu pievienojiet maiņstrāvas kontaktligzdai.

# Monitoru pievienošana

Šajā sadaļā ir aprakstīts, kā datoram pievienot monitorus.

### Papildu monitoru plānošana

Izlasiet šo sadaļu, lai noskaidrotu, kas jāzina pirms monitoru pievienošanas datoram.

Visas grafikas kartes, kas iekļautas HP Z sērijas datoru komplektācijā, atbalsta divus vienlaikus rādošus monitorus (skatiet sadaļu [Savienojuma izveide ar monitoriem un to konfigurēšana](#page-17-0) 11. lpp.). Ir pieejamas kartes, kas atbalsta vairāk nekā divus monitorus. Monitoru pievienošanas process ir atkarīgs no jūsu grafikas kartēm un pievienojamo monitoru tipa un skaita.

Izmantojiet šo procesu, lai plānotu vairāku monitoru pievienošanu.

- 1. Novērtējiet nepieciešamību pēc monitoriem.
	- Nosakiet, cik monitoru jums ir nepieciešams.
	- Nosakiet, kāda veida grafikas veiktspēju vēlaties.
	- Ņemiet vērā grafikas savienotāja veidu, kas izmantots katrā monitorā. HP nodrošina grafikas kartes ar DisplayPort™ (DP) un DVI-D saskarni, taču jūs varat izmantot adapterus un trešo pušu kartes citiem grafikas formātiem, tostarp DVI-I, HDMI vai VGA.
	- PADOMS. Daži vecāki aparatūras adapteri var maksāt vairāk nekā citi. Varat salīdzināt adapteru iegādes izmaksas ar tāda jaunāka monitoru iegādes izmaksām, kuram nav nepieciešami adapteri.
- 2. Nosakiet, vai jums ir nepieciešamas papildu grafikas kartes.
	- Skatiet grafikas kartes dokumentāciju, lai noteiktu, cik monitorus varat pievienot kartei.

Jums var būt nepieciešami adapteri, lai salāgotu kartes izeju ar monitora savienotāju. Skatiet sadaļu [Grafikas karšu atbilstība monitoru savienotājiem](#page-16-0) 10. lpp..

- Ja nepieciešams, iegādājieties jaunu grafikas karti, kas atbalsta papildu monitorus.
- SVARĪGI! Jaunāku paaudžu grafikas kartes atbalsta tikai digitālās izvades protokolus. Tradicionālās analogās izejas (VGA, DVI-A vai DVI-I savienota ar DVI-A monitoru) iespējams savienot tikai ar aktīvu adapteri.
- **EXALUME.** Monitoriem, kuru izšķirtspēja ir virs 1920 × 1200 pikseļiem, frekvencei esot 60 Hz, ir nepieciešama grafikas karte vai nu ar duālās saites DVI (DL-DVI), vai arī DisplayPort izeju. Lai iegūtu dabisko izšķirtspēju ar DVI, ir jāizmanto DL-DVI kabelis, nevis standarta DVI-I vai DVI-D kabeļi.

HP datori neatbalsta visas grafikas kartes. Pirms jaunas grafikas kartes iegādes pārliecinieties, vai tā ir atbalstīta. Skatiet sadaļu [Atbalstītu grafikas karšu meklēšana](#page-16-0) 10. lpp..

Dažas grafikas kartes atbalsta vairākus monitorus, daudzkāršojot monitora signālu uz vairākām izejām. Šādi iestatījumi var samazināt grafikas apstrādes veiktspēju. Skatiet grafikas kartes dokumentāciju vai meklējiet informāciju par šo karti atbilstoši procedūrai, kas aprakstīta sadaļā [Atbalstītu grafikas karšu meklēšana](#page-16-0) 10. lpp..

[Pārliecinieties, ka kartes izejas atbilst monitoriem nepieciešamajām ieejām \(skatiet sadaļu Monitora](#page-17-0)  savienojuma prasību identificēšana 11. lpp.).

Dažādiem HP Z sērijas datoru modeļiem ir dažādi ierobežojumi attiecībā uz mehānisko izmēru, datu pārraides ātrumu un strāvu, kas pieejama papildu grafikas kartēm. Skatiet QuickSpecs par paplašināšanas kartes slota identifikāciju, lai pārliecinātos, vai jaunā grafikas karte darbosies jūsu datorā. Lai piekļūtu QuickSpecs, apmeklējiet vietni [http://www.hp.com/go/quickspecs/.](http://www.hp.com/go/quickspecs/)

- 3. Ja vēlaties pievienot jaunu grafikas karti vai kartes, veiciet tālāk norādītās darbības.
	- a. Nosakiet, kura no atbalstītajām grafikas kartēm vislabāk ir piemērota jūsu vajadzībām attiecībā uz monitoru skaitu, saderību ar izmantošanai paredzētajiem monitoriem un veiktspēju.
	- b. Pārliecinieties, vai jums ir pareizie draiveri attiecīgajai kartei. Lai iegūtu HP apstiprinātos draiverus, apmeklējiet vietni [http://www.hp.com/support,](http://www.hp.com/support) atlasiet Software and Drivers (Programmatūra un draiveri) un pēc tam izpildiet ekrānā redzamās instrukcijas.
	- c. Instalējiet grafikas karti atbilstoši video norādījumiem attiecībā uz jūsu datoru, kas atrodami vietnē [https://www.youtube.com/hpsupport.](https://www.youtube.com/hpsupport)

<span id="page-16-0"></span>d. Konfigurējiet monitoru. Lai iegūtu detalizētu informāciju, skatiet Windows® sadaļu Palīdzība vai apmeklējiet vietni [http://www.microsoft.com.](http://www.microsoft.com)

Lai veiktu monitora iestatīšanu operētājsistēmā Linux, parasti var izmantot iestatījumu rīku grafikas kartēm (piem., NVIDIA® nvidia iestatījumi). Dažās jaunākajās Linux® versijās ir jāmaina logu pārvaldnieka sistēmas (piemēram, Gnome 3) preferences.

PADOMS. Lai vienkāršotu iespējamo problēmu novēršanu, iespējojiet pirmo monitoru un pirms nākamā monitora iespējošanas pārliecinieties, vai tas darbojas pareizi.

### Atbalstītu grafikas karšu meklēšana

Noskaidrojiet, kur atrast jūsu datora atbalstītās grafikas kartes.

Lai atrastu informāciju par jūsu datora atbalstītajām grafikas kartēm, veiciet tālāk norādītās darbības.

- 1. Dodieties uz vietni [http://www.hp.com/go/quickspecs.](http://www.hp.com/go/quickspecs)
- 2. Atlasiet Search active QuickSpecs (Meklēt aktīvu dokumentu QuickSpecs) un pēc tam atlasiet Desktops & Workstations (Darbvirsmas un darbstacijas).
- 3. Izvēlieties savu modeli, lai skatītu specifikācijas.
- 4. Lai parādītu izvērstu tehnisko informāciju par atbalstītajām grafikas kartēm, totstarp kartes atbalstīto monitoru skaitu, savienotājiem, enerģijas patēriņu, draiveriem un citu informāciju, atlasiet saiti Technical Specifications-Graphics (Tehniskās specifikācijas – grafika).
- $\mathbb{P}$  PIEZĪME. Ne visas grafikas kartes ir saderīgas ar visiem video raiduztvērējiem un adapteriem. Skatiet grafikas kartes dokumentāciju, lai iegūtu konkrētu informāciju.

# Grafikas karšu atbilstība monitoru savienotājiem

Šajā tabulā aprakstīti monitora konfigurācijas scenāriji. Skatiet attēlu, kas visprecīzāk atbilst jūsu datora modelim.

adapteris N. p. N. p. HDMI kabelis N. p. N. p.

#### Grafikas kartes saskarnes savienotājs Monitora savienotājs VGA DVI Dual-Link DVI DisplayPort (DP) HDMI Mini DisplayPort USB Type-C (mDP) **DisplayPort** DisplayPort– VGA adapteris (iegādājams atsevišķi) DP–DVI adapteris DP–DL DVI adapteris DP kabelis DP–HDMI DP-mDP kabelis N. p. Mini DisplayPort DP-VGA adapteris (iegādājams atsevišķi) DP-DVI adapteris N. p. DP-DP adapteris DP-HDMI adapteris mDP-mDP mve-mver N. p.<br>kabelis N. p. HDMI HDMI–VGA HDMI–DVI

#### 3-1. tabula. Grafikas kartes un monitora savienotāji

adapteris

#### <span id="page-17-0"></span>3-1. tabula. Grafikas kartes un monitora savienotāji (turpinājums)

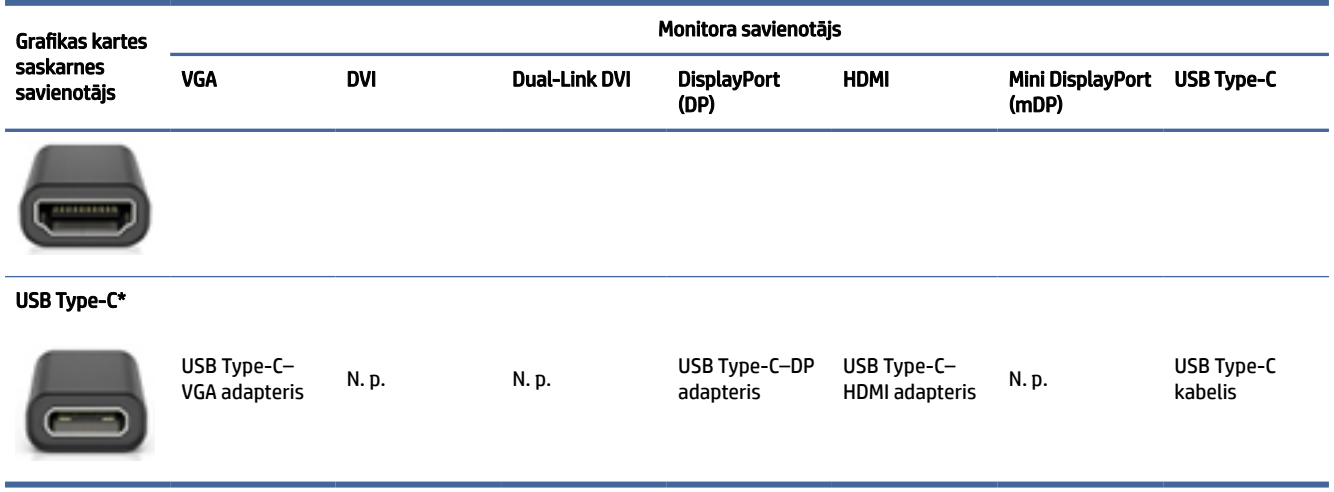

\*Informāciju par USB Type-C portu, ko atbalsta jūsu dators, skatiet sadaļā [Datora funkcijas](#page-10-0) 4. lpp.

**EX** PIEZĪME. HP grafikas kartes parasti neiekļauj monitora kabeļa adapterus.

DisplayPort savienojumiem ir augstākā veiktspēja; VGA savienojumiem ir zemākā.

### Monitora savienojuma prasību identificēšana

Pirms monitoru pievienošanas datoram nodrošiniet, ka ir izpildītas šīs prasības.

Ja grafikas kartei ir četri DisplayPort savienotāji, varat pievienot monitoru katram savienotājam. Izmantojiet pareizus adapterus, ja tie nepieciešami. Plašāku informāciju par dažādām grafikas kartēm skatiet sadaļā [Grafikas karšu atbilstība monitoru savienotājiem](#page-16-0) 10. lpp..

MultiStream Transport (MST) ir metode, ko izmanto, lai savienotu vairākus monitorus ar vienu DisplayPort savienotāju.

Kaut arī daudzas NVIDIA grafikas kartes nodrošina vairāk nekā četras monitora izejas, vienlaikus varat izmantot tikai četras. Lai pievienotu vairākus portus vienlaikus, varat izmantot MST.

AMD® grafikas kartes atbalsta visas pieejamās monitora izejas. Maksimālais displeju skaits ir atkarīgs no konkrētās grafikas kartes. Lai iegūtu papildinformāciju, skatiet dokumentāciju saistībā ar grafikas karti un monitoru.

PIEZĪME. Lai savienotu displejus MST konfigurācijā, jāizmanto MST displeji vai MST centrmezgls. Lai iegūtu papildinformāciju, skatiet dokumentāciju saistībā ar grafikas karti un monitoru.

### Savienojuma izveide ar monitoriem un to konfigurēšana

Izlasiet šo sadaļu, lai uzzinātu, kā pievienot un konfigurēt monitorus.

- PIEZĪME. Atbalstītās grafikas kartes parasti pieļauj vismaz divus monitorus, kā parādīts šajā sadaļā; dažas atbalstītās kartes pieļauj vairāk monitoru. Lai iegūtu sīkāku informāciju, skatiet grafikas kartes dokumentāciju.
- PIEZĪME. Jūsu datora izskats var nedaudz atšķirties no tā, kas redzams šajā nodaļā sniegtajā attēlā.

<span id="page-18-0"></span>1. Pievienojiet datoram monitora kabeļu adapterus (ja nepieciešams) un pēc tam adapteriem vai tieši grafikas kartei pievienojiet attiecīgos monitora kabeļus.

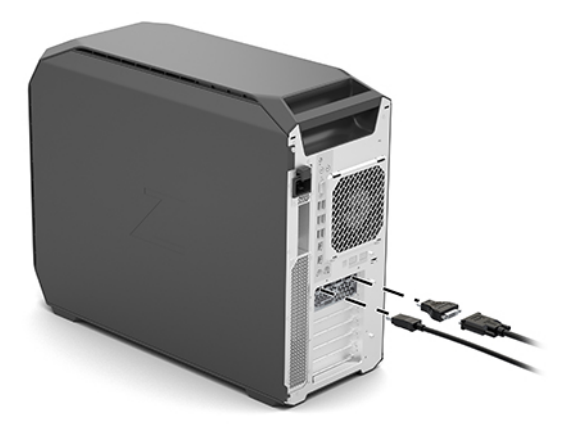

2. Monitora kabeļu otrus galus pievienojiet monitoriem.

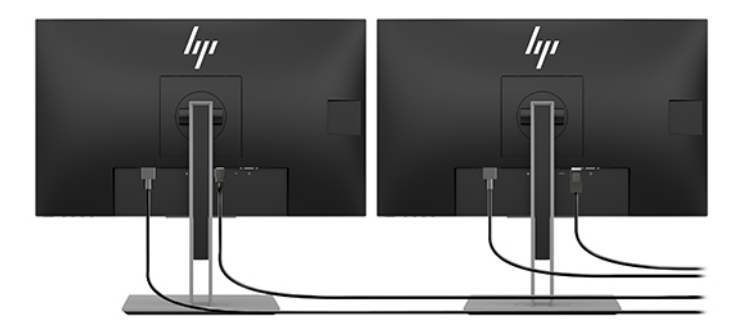

- 3. Iespraudiet vienu monitora strāvas vada galu monitorā, bet otru maiņstrāvas kontaktligzdā.
- 4. Konfigurējiet monitoru. Lai iegūtu detalizētu informāciju, skatiet Windows sadaļu Palīdzība vai apmeklējiet vietni [http://www.microsoft.com.](http://www.microsoft.com)

Lai veiktu monitora iestatīšanu operētājsistēmā Linux, parasti var izmantot iestatījumu rīku grafikas kartēm (piem., NVIDIA nvidia iestatījumi). Dažās jaunākajās Linux versijās ir jāmaina logu pārvaldnieka sistēmas (piemēram, Gnome 3) preferences.

### Trešās puses grafikas konfigurācijas utilītu izmantošana

Trešo pušu grafikas kartēs var būt iekļauta monitora konfigurācijas utilīta. Instalējot šī utilīta tiek integrēta operētājsistēmā. Varat utilītu atlasīt un izmantot, lai jūsu datoram konfigurētu vairākus monitorus.

Detalizētu informāciju skatiet grafikas kartes dokumentācijā.

PIEZĪME. Dažas trešās puses konfigurācijas utilītas pirms konfigurācijas rīka lietošanas prasa monitorus iespējot operētājsistēmā Windows. Lai iegūtu papildinformāciju, skatiet grafikas kartes dokumentāciju, bet, lai iegūtu grafikas kartes draiverus, apmeklējiet vietni [http://www.hp.com/support.](http://www.hp.com/support)

### Monitora pielāgošana (Windows)

Varat manuāli atlasīt vai mainīt monitora modeli, atsvaidzes intensitāti, ekrāna izšķirtspēju, krāsu iestatījumus, fontu lielumu un enerģijas pārvaldības iestatījumus.

<span id="page-19-0"></span>Lai mainītu displeja iestatījumus, veiciet tālāk norādītās darbības.

1. Atlasiet pogu Sākt, atlasiet Iestatījumi, atlasiet Sistēma un pēc tam atlasiet Displejs.

 $-\nu$ ai $-$ 

2. Ar peles labo pogu noklikšķiniet jebkurā vietā uz darbvirsmas un atlasiet Displeja iestatījumi.

Lai iegūtu papildinformāciju par monitora pielāgošanu, skatiet šādus avotus:

- Grafiskā kontrollera utilītas tiešsaistes dokumentācija
- Dokumentācija, kas iekļauta jūsu monitora komplektā

# Papildu komponentu instalēšana

Atkarībā no datora modeļa jūs savā datorā varat instalēt papildu komponentus (piemēram, atmiņu, cietos diskus, optiskos diskdziņus, PCIe kartes vai otru procesoru).

- Lai skatītu videoklipus par komponentu instalēšanu, apmeklējiet vietni [https://www.youtube.com/hpsupport.](https://www.youtube.com/hpsupport)
- Norādījumus par instalēšanu un tehnisko informāciju skatiet publikācijā *Maintenance and Service Guide* (Apkopes un servisa rokasgrāmata), kas atrodama vietnē [http://www.hp.com/support.](http://www.hp.com/support) Izpildiet norādījumus, lai atrastu savu produktu, un tad atlasiet Manuals (Lietošanas pamācības).

# Drošība

Dažu HP datoru sānu piekļuves panelim ir atslēga. Šīs atslēgas slēdzene tiek piegādāta, piestiprinot to datora korpusa aizmugurējam panelim.

Papildu drošības līdzekļi samazina zādzību risku un brīdina jūs par ielaušanos korpusā. Lai iegūtu informāciju par aparatūras un programmatūras papildu drošības līdzekļiem, kas pieejami jūsu sistēmai, skatiet jūsu datoram paredzēto publikāciju *Maintenance and Service Guide* (Apkopes un servisa rokasgrāmata) vietnē [http://www.hp.com/support.](http://www.hp.com/support) Izpildiet norādījumus, lai atrastu savu produktu, un tad atlasiet Manuals (Lietošanas pamācības).

# Produktu pārstrāde

HP iesaka klientiem nodot pārstrādei lietoto elektronisko aparatūru, HP oriģinālās drukas kasetnes un atkārtoti uzlādējamos akumulatorus.

Informāciju par HP komponentu vai produktu otrreizējo pārstrādi skatiet tīmekļa lapā [http://www.hp.com/go/recycle.](http://www.hp.com/go/recycle)

# <span id="page-20-0"></span>4 Dublēšana, atjaunošana un atkopšana

Varat izmantot Windows rīkus vai HP programmatūru, lai dublētu informāciju, izveidotu atjaunošanas punktu, atiestatītu datoru, izveidotu atkopšanas datu nesēju vai atjaunotu datora rūpnīcas stāvokli. Šo standarta procedūru veikšana var ātrāk atjaunot datoru darba stāvoklī.

- SVARĪGI! Ja planšetdatorā izmantosiet atkopšanas procedūras, planšetdatora akumulatora uzlādes līmenim pirms atkopšanas procesa sākšanas ir jābūt vismaz 70 %.
- SVARĪGI! Ja jums ir planšetdators ar atvienojamu tastatūru, pirms jebkādu atkopšanas procesu veikšanas pievienojiet planšetdatoru tastatūras pamatnei.

# Informācijas dublēšana un atkopšanas datu nesēja izveide

Šīs atkopšanas datu nesēju un dublējumu izveides metodes ir pieejamas tikai dažiem produktiem.

### Windows rīku izmantošana dublēšanai

HP iesaka nekavējoties dublēt informāciju uzreiz pēc sākotnējās iestatīšanas. Šo uzdevumu var veikt, izmantojot lokālo Windows dublēšanu, ārēju USB zibatmiņas disku vai tiešsaistes rīkus.

- SVARĪGI! Windows ir vienīgā opcija, kas ļauj jums dublēt jūsu personas informāciju. Ieplānojiet regulāru dublēšanu, lai novērstu informācijas zudumu.
- PIEZĪME. Ja datora krātuves ietilpība ir 32 GB vai mazāka, Microsoft® sistēmas atjaunošana pēc noklusējuma ir atspējota.

# Rīka HP Cloud Recovery Download Tool lietošana, lai izveidotu atkopšanas datu nesēju (tikai dažiem produktiem)

Varat izmantot rīku HP Cloud Recovery Download Tool, lai izveidotu HP atkopšanas datu nesēju sāknējamā USB zibatmiņas diskdzini.

Plašāka informācija:

- **▲** Dodieties uz vietni [http://www.hp.com/support,](http://www.hp.com/support) meklējiet HP Cloud Recovery un pēc tam atlasiet rezultātu, kas atbilst jūsu datora tipam.
- PIEZĪME. Ja nevarat pats izveidot atkopšanas datu nesēju, sazinieties ar atbalsta dienestu, lai iegūtu atkopšanas diskus. Dodieties uz vietni [http://www.hp.com/support,](http://www.hp.com/support) atlasiet valsti vai reģionu un pēc tam izpildiet ekrānā redzamās instrukcijas.

 $\ddot{\ddot{}}$  SVARĪGI! HP iesaka rīkoties saskaņā ar norādījumiem sadaļā <u>Atjaunošanas un atkopšanas metodes 15.</u> [lpp., lai atjaunotu datoru pirms HP atkopšanas disku iegūšanas un izmantošanas. Izmantojot jaunāko](#page-21-0)  dublējumu, datoru var ātrāk atjaunot darba stāvoklī, nekā izmantojot HP atkopšanas diskus. Pēc tam, kad sistēma ir atjaunota, visu to operētājsistēmas programmatūru pārinstalēšana, kas tika izlaistas kopš sākotnējās iegādes, var aizņemt ilgu laiku.

# <span id="page-21-0"></span>Sistēmas atjaunošana un atkopšana

Jums ir pieejami vairāki rīki, lai atkoptu sistēmu gan operētājsistēmā Windows, gan ārpus tās, ja darbvirsmu nevar ielādēt.

HP iesaka mēģināt atjaunot sistēmu, izmantojot norādījumu sadaļā Atjaunošanas un atkopšanas metodes 15. lpp..

## Sistēmas atjaunošanas punkta izveide

Sistēmas atjaunošana ir pieejama operētājsistēmā Windows. Sistēmas atjaunošanas programmatūra noteiktā laikā var jūsu datorā automātiski vai manuāli izveidot atjaunošanas punktus vai momentuzņēmumus, kas attiecas uz datora sistēmas failiem un iestatījumiem.

Izmantojot sistēmas atjaunošanu, tā atgriež jūsu datoru tādā stāvoklī, kāds tas bija, kad jūs izveidojāt atjaunošanas punktu. Tam nevajadzētu ietekmēt jūsu personiskos failus un dokumentus.

### Atjaunošanas un atkopšanas metodes

Pēc pirmās metodes palaišanas un pāriešanas pie nākamās metodes pārbaudiet, vai problēma joprojām pastāv, ja tā nepastāv, nākamā metode, iespējams, vairs nebūs nepieciešama.

- 1. Palaidiet Microsoft sistēmas atjaunošanu.
- 2. Palaidiet funkciju Atiestatīt šo datoru.
- <sup>2</sup> PIEZĪME. Var būt nepieciešamas vairākas stundas, lai izpildītu opciju Remove everything (Dzēst visu) un pēc tam Fully clean the drive (Pilnībā iztīrīt disku) un neatstātu informāciju uz jūsu datora. Tas ir drošākais veids, kā atiestatīt datoru pirms tā pārstrādes.
- 3. Veiciet atkopšanu, izmantojot HP atkopšanas datu nesēju. Papildinformāciju skatiet sadaļā Atkopšana, izmantojot HP atkopšanas datu nesēju 15. lpp..

Lai iegūtu papildinformāciju par pirmajām divām metodēm, skatiet lietojumprogrammu Iegūt palīdzību.

Atlasiet pogu Start (Sākt), atlasiet All apps (Visas lietojumprogrammas) (tikai dažiem produktiem), atlasiet lietotni Get Help (Iegūt palīdzību) un pēc tam ievadiet uzdevumu, kuru vēlaties veikt.

 $\mathbb{B}^*$  PIEZĪME. Lai piekļūtu lietojumprogrammai Iegūt palīdzību, jābūt izveidotam savienojumam ar internetu.

### Atkopšana, izmantojot HP atkopšanas datu nesēju

Varat izmantot HP atkopšanas datu nesēju, lai atkoptu sākotnējo operētājsistēmu un rūpnīcā instalētās programmas. Dažos produktos to var izveidot sāknējamā USB zibatmiņā, izmantojot rīku HP Cloud Recovery Download Tool.

[Plašāku informāciju skatiet sadaļā Rīka HP Cloud Recovery Download Tool lietošana, lai izveidotu atkopšanas](#page-20-0)  datu nesēju (tikai dažiem produktiem) 14. lpp..

PIEZĪME. Ja nevarat pats izveidot atkopšanas datu nesēju, sazinieties ar atbalsta dienestu, lai iegūtu atkopšanas diskus. Dodieties uz vietni [http://www.hp.com/support,](http://www.hp.com/support) atlasiet valsti vai reģionu un pēc tam izpildiet ekrānā redzamās instrukcijas.

Lai atkoptu sistēmu, veiciet tālāk norādītās darbības.

**▲** Ievietojiet HP atkopšanas datu nesēju un pēc tam restartējiet datoru.

<span id="page-22-0"></span>**EV PIEZĪME. HP iesaka rīkoties saskaņā ar norādījumiem sadaļā Atjaunošanas un atkopšanas metodes 15.** [lpp., lai atjaunotu datoru pirms HP atkopšanas disku iegūšanas un izmantošanas. Izmantojot jaunāko](#page-21-0)  dublējumu, datoru var ātrāk atjaunot darba stāvoklī, nekā izmantojot HP atkopšanas diskus. Pēc tam, kad sistēma ir atjaunota, visu to operētājsistēmas programmatūru pārinstalēšana, kas tika izlaistas kopš sākotnējās iegādes, var aizņemt ilgu laiku.

## Datora sāknēšanas secības maiņa

Ja datoru nevar restartēt, lietojot programmu HP atkopšanas datu nesējs, varat nomainīt datora sāknēšanas secību, ierīču secību BIOS sarakstā, kurā iekļauta palaides informācija. Varat atlasīt optisko diskdzini vai USB zibatmiņas diskdzini atkarībā no jūsu HP atkopšanas datu nesēja atrašanās vietas.

SVARĪGI! Planšetdatoram ar noņemamu tastatūru – pirms šo darbību veikšanas pievienojiet planšetdatoru tastatūras pamatnei.

Lai izmainītu sāknēšanas secību, veiciet tālāk norādītās darbības.

- 1. Ievietojiet HP atkopšanas datu nesēju.
- 2. Piekļūstiet sistēmas Startup (Palaides) izvēlnei.
	- Datoriem vai planšetdatoriem ar pievienotu tastatūru ieslēdziet vai restartējiet datoru vai planšetdatoru, ātri nospiediet taustiņu esc un pēc tam nospiediet taustiņu f9, lai skatītu sāknēšanas opcijas.
	- Planšetdatoriem bez tastatūras ieslēdziet vai restartējiet planšetdatoru, ātri nospiediet un turiet skaļuma palielināšanas pogu, pēc tam atlasiet taustiņu f9.

 $-\nu$ ai $-$ 

Ieslēdziet vai restartējiet planšetdatoru, ātri nospiediet un turiet skaļuma samazināšanas pogu, pēc tam atlasiet taustinu f9.

3. Atlasiet optisko diskdzini vai USB zibatmiņas diskdzini, kuru izmantosiet sāknēšanai, un pēc tam izpildiet ekrānā redzamos norādījumus.

## HP Sure Recover lietošana (tikai dažiem produktiem)

Daži datoru modeļi ir konfigurēti ar HP Sure Recover, datora operētājsistēmas (OS) atkopšanas risinājumu, kas ir iebūvēts aparatūrā un programmatūrā. HP Sure Recover var pilnībā atjaunot HP OS attēlu bez instalētas atkopšanas programmatūras.

Izmantojot HP Sure Recover, administrators vai lietotājs var atjaunot sistēmu un instalēt:

- jaunāko operētājsistēmas versiju;
- platformai īpaši paredzētus ierīces draiverus;
- lietojumprogrammas, ja ir pielāgots attēls.

Lai piekļūtu jaunākajai HP Sure Recover dokumentācijai, apmeklējiet vietni [http://www.hp.com/support.](http://www.hp.com/support) Izpildiet ekrānā redzamos norādījumus, lai atrastu savu produktu un tā dokumentāciju.

# <span id="page-23-0"></span>5 Linux iestatīšana

Šajā nodaļā ir aprakstīts, kā iestatīt un atjaunot Linux operētājsistēmu.

- SVARĪGI! Kamēr operētājsistēma nav sekmīgi instalēta, nepievienojiet datoram papildu aparatūru vai trešo pušu ierīces. Aparatūras pievienošana var radīt kļūdas vai traucēt operētājsistēmas pareizu instalēšanu.
- **EX PIEZĪME.** Pēc operētājsistēmas iestatīšanas pārliecinieties, vai ir instalēta jaunākā BIOS versija, draiveri un programmatūras atjauninājumi. Skatiet sadaļu [Datora atjaunināšana](#page-25-0) 19. lpp..

# Linux izmantošanai gatavas sistēmas

Linux izmantošanai gatavā opcija ir sistēma ar minimāli funkcionālu iepriekš ielādētu operētājsistēmu (piemēram, FreeDOS). Tā paredzēta gadījumiem, kad klients plāno instalēt operētājsistēmu pēc sistēmas saņemšanas. Šī opcija neietver nevienas operētājsistēmas licenci.

Linux izmantošanai gatavas sistēmas opcija neietver operētājsistēmu Linux; tā jānodrošina jums. Komerciāliem nolūkiem paredzētās Linux versijas var iegādāties no piegādātāja, piemēram, Red Hat® vai SUSE. Dažādas citas Linux piedāvātās programmatūras ir pieejamas bez maksas (piemēram, Ubuntu). Lai skatītu HP izvērtētās konfigurācijas un operētājsistēmas, atveriet vietni [http://www.hp.com/support/linux\\_hardware\\_matrix.](http://www.hp.com/support/linux_hardware_matrix)

# Red Hat Enterprise Linux (RHEL) iestatīšana

Uzņēmums Red Hat ir sertificējis un atbalsta dažādas RHEL versijas HP datoriem.

Detalizētu informāciju par RHEL atbalstu konkrētajai platformai skatiet publikācijā *Linux Hardware Matrix for HP Workstations* (Linux aparatūras matrica HP darbstacijām) vietnē [http://www.hp.com/support/linux\\_hardware\\_matrix.](http://www.hp.com/support/linux_hardware_matrix)

Lai iegūtu informāciju par Red Hat sertifikāciju HP datoriem, apmeklējiet vietni [https://access.redhat.com/ecosystem,](https://access.redhat.com/ecosystem) atlasiet Certified Hardware (Sertificēta aparatūra) un pēc tam izpildiet ekrānā redzamos norādījumus.

Turklāt, ja uzņēmums HP ir pārbaudījis un iepakojis izraudzītus trešo pušu patentētos draiverus, kas ir saderīgi ar jūsu HP darbstacijas Red Hat Enterprise Linux instalācijām, varat tos tieši saņemt no [http://www.hp.com/support,](http://www.hp.com/support) kā aprakstīts sadaļā [Patentēti grafikas draiveri](#page-24-0) 18. lpp..

# SUSE Linux Enterprise Desktop (SLED) iestatīšana

Dažādas SLED versijas HP datoriem ir SUSE sertificētas un atbalstītas.

Papildinformāciju skatiet SUSE sertifikācijas biļetena meklēšanas lapā [https://www.suse.com/yessearch/Search.jsp.](https://www.suse.com/yessearch/Search.jsp)

Turklāt, ja uzņēmums HP ir pārbaudījis un iepakojis izraudzītus trešo pušu patentētos draiverus, kas ir saderīgi ar jūsu HP darbstacijas SUSE Linux Enterprise dalddatora instalācijām, varat tos tieši saņemt no [http://www.hp.com/support,](http://www.hp.com/support) kā aprakstīts sadaļā [Patentēti grafikas draiveri](#page-24-0) 18. lpp..

# <span id="page-24-0"></span>Ubuntu iestatīšana

Dažādām Ubuntu versijām HP datoros ir Canonical sertifikāts un atbalsts.

Papildinformāciju skatiet Ubuntu Desktop sertificētās aparatūras meklēšanas lapā vietnē <http://www.ubuntu.com/certification/desktop>un meklējiet savu datorproduktu. Ubuntu ir pieejama bez maksas vietnē [http://www.ubuntu.com.](http://www.ubuntu.com)

## Atvērtā koda grafikas draiveri

Lielākā daļa Linux operētājsistēmu atbalsta grafikas aparatūru, izmantojot kodolā iebūvētas un augstākā līmeņa grafikas lietojumprogrammas, piemēram, displeja serverus (Xorg, Wayland) un displeja pārvaldniekus (Gnome, KDE).

Grafikas kartes darbība ir atkarīga no iestatīšanas, izmantojot esošo kodola un laika informāciju, kas iegūta pievienotajā displeja aparatūrā. Ja kodols nevar pareizi kalibrēt grafikas kartes inicializēšanu atbilstoši pieejamajai displeja aparatūrai, rezultātā attēls displejā var būt izkropļots vai vispār neparādīties.

HP nodrošinātais Linux draiveru disks, kas paredzēts Ubuntu, balstās uz tiem pašiem mehānismiem, lai instalēšanas laikā varētu atrisināt atkarību jautājumus. Tādēļ nepieciešama tā pati piekļuve internetam, kā arī iespēja mainīt pašreizējā lietotāja sesiju uz lietošanas sesiju ar administratora privilēģijām.

Šī mijiedarbība ar atvērtā pirmkoda grafikas draiveriem var rasties šādos gadījumos:

- veicot interaktīvo grafikas instalāciju no lejupielādētās Linux versijas datu nesēja;
- lietojot Linux instalāciju, kas nav papildināta ar pārdevēju patentētiem grafikas draiveriem.

Ja displeja ekrāns nav izmantojams, HP iesaka kodola sāknēšanas parametriem pievienot opciju nomodeset, lai apspiestu režīma iestatīšanas draivera uzvedību un noteiktu alternatīvo saderīgo displeja draiveru lietošanas prioritāti. Pastāvīgu šo parametru iekļaušanu parasti ir iespējams rediģēt (GRUB saimes sāknēšanas ielādes programmas gadījumā) kodola sāknēšanas parametru konfigurācijas failos, kas parasti ir atrodami šeit: **/etc/default/grub**. Informāciju par sāknēšanas ielādes programmas iestatījumu parametriem skatiet versijas dokumentācijā.

# Patentēti grafikas draiveri

Izlasiet šo sadaļu, lai uzzinātu par patentētajiem grafikas draiveriem.

Vairumu HP datoru var pasūtīt kopā ar grafikas kartēm, kuras uzņēmums HP ir rūpīgi pārbaudījis. Atbalstīto karšu sarakstu skatiet publikācijā *Linux Hardware Matrix for HP Workstations* (Linux aparatūras matrica HP darbstacijām) vietnē [http://www.hp.com/support/linux\\_hardware\\_matrix.](http://www.hp.com/support/linux_hardware_matrix)

PIEZĪME. Ne visas grafikas kartes ir atbalstītas visos datoros. Ierobežojumi parasti rodas kartēm, kas patērē lielu jaudu mazas jaudas datoros.

HP atbalsta trešo pušu patentētus grafikas draiverus. Informāciju par pārbaudītajiem draiveriem skatiet <http://www.hp.com/support>tīmekļa lapā, izpildot ekrānā redzamos norādījumus par sava produkta un dokumentācijas atrašanu.

Šie ar īpašumtiesībām aizsargātie draiveri nav standarta daļa no RHEL, SLED vai Ubuntu izplatītās programmatūras, jo tie nav atklātā pirmkoda programmatūra. Draivera versijas, kas ir jaunākas par HP atbalsta vietnē esošajām, tiešā veidā atbalsta piegādātājs.

# <span id="page-25-0"></span>6 Datora atjaunināšana

HP nepārtraukti strādā, lai kopumā uzlabotu datora sniegto pieredzi. Lai pārliecinātos, ka datorā tiek izmantoti jaunākie uzlabojumi, HP iesaka regulāri instalēt jaunāko BIOS, draiveru un programmatūras atjauninājumus.

Pēc datora veiksmīgas sāknēšanas pirmo reizi ievērojiet tālākos norādījumus, lai nodrošinātu, ka dators ir atjaunināts.

- Pārliecinieties, vai ir ielādēta jaunākā sistēmas BIOS versija. Skatiet sadaļu BIOS atjaunināšana 19. lpp..
- [Pārliecinieties, vai jūsu sistēmai ir jaunākie draiveri. Skatiet sadaļu Ierīces draiveru atjaunināšana](#page-26-0) 20. lpp..
- lepazīstieties ar pieejamajiem HP resursiem. Skatiet sadaļu [Tiešsaistes atbalsts](#page-30-0) 24. lpp..
- Apsveriet brīdinājumu par draiveriem abonēšanu vietnē [https://h41369.www4.hp.com/alerts-signup.php.](https://h41369.www4.hp.com/alerts-signup.php)

# BIOS atjaunināšana

Lai nodrošinātu optimālo veiktspēju, noskaidrojiet un, ja nepieciešams, atjaunojiet datora BIOS versiju.

### Pašreizējās BIOS versijas noskaidrošana

Šajā sadaļā ir aprakstīts, kā noteikt pašreizējo BIOS versiju.

Pašreizējās BIOS versijas noskaidrošana:

- 1. Sāknēšanas laikā nospiediet taustiņu esc.
- 2. Nospiediet taustiņu f10, lai atvērtu utilītu Computer Setup (Datora iestatīšana) (F10).
- 3. Atlasiet Main (Galvenā izvēlne) un pēc tam atlasiet System Information (Sistēmas informācija). Atzīmējiet datora sistēmas BIOS versiju.
- $\mathbb{P}$  PIEZĪME. BIOS jaunināšanas procedūras, kā arī Computer Setup (F10) BIOS izvēlnes iestatījumus skatiet publikācijā *Maintenance and Service Guide* (Apkopes un servisa rokasgrāmata) tīmekļa lapā [http://www.hp.com/support.](http://www.hp.com/support) Izpildiet norādījumus, lai atrastu savu produktu, un tad atlasiet Manuals (Lietošanas pamācības).

## BIOS jaunināšana

Lai atrastu un lejupielādētu jaunāko pieejamo BIOS versiju, kas ietver jaunākos uzlabojumus, izpildiet šos norādījumus.

- 1. Apmeklējiet vietni<http://www.hp.com/support>un atlasiet savu produktu.
- 2. Atlasiet Software and Drivers (Programmatūra un draiveri) un izpildiet norādījumus, lai atrastu jaunāko datoram pieejamo BIOS versiju.
- <span id="page-26-0"></span>3. [Salīdziniet datora BIOS versiju ar BIOS versijām vietnē \(skatiet Pašreizējās BIOS versijas noskaidrošana](#page-25-0)  19. lpp.). Ja vietnē ir tāda pati BIOS versija kā jūsu sistēmā, nav nepieciešama nekāda turpmākā rīcība.
- 4. Ja vietnē ir jaunāka BIOS versija nekā jūsu sistēmā, lejupielādējiet datoram atbilstošo versiju. Lai pabeigtu instalēšanu, izpildiet informācijā par laidienu dotos norādījumus.

# Ierīces draiveru atjaunināšana

Lai uzzinātu, kā jaunināt ierīces draiverus, izlasiet šo sadaļu.

Ja instalējat perifērijas ierīci (piemēram, printeri, displeja adapteri vai tīkla adapteri), pārliecinieties, vai ielādēti jaunākie ierīces draiveri. Ja esat iegādājies ierīci no HP, tad apmeklējiet HP vietni un lejupielādējiet ierīces jaunākos draiverus. Šie draiveri ir pārbaudīti, lai nodrošinātu jūsu ierīces un HP datora vislabāko saderību.

Ja neesat iegādājies ierīci no HP, tad HP iesaka vispirms apmeklēt HP vietni un pārliecināties, vai pārbaudīta ierīces un tās draiveru saderība ar HP datoru. Ja neviens draiveris nav pieejams, tad apmeklējiet ierīces ražotāja vietni un lejupielādējiet jaunākos draiverus.

Lai jauninātu ierīces draiverus, rīkojieties šādi:

- 1. Apmeklējiet vietni<http://www.hp.com/support>un atlasiet savu produktu.
- 2. Izpildiet norādījumus, lai atrastu jaunākos pieejamos datora draiverus.

Ja nepieciešamais draiveris nav atrasts, skatiet perifērijas ierīces ražotāja vietni.

# <span id="page-27-0"></span>Apkope, diagnostika un nelielu problēmu novēršana 7

Šajā sadaļā ir sniegta informācija par apkopi, diagnostiku un nelielu problēmu novēršanu.

# Datora izslēgšana

Lai pareizi izslēgtu datoru, izslēdziet operētājsistēmas programmatūru.

- SVARĪGI! Turot strāvas pogu, lai izslēgtu datoru, var tikt zaudēti lietotāja dati un var tikt sabojāta atmiņas ierīce. Ja sistēma kļūst nestabila un nav pieejamas citas alternatīvas, dodiet sistēmai pietiekami ilgu laiku pilnīgi aktivizēties pēc datora restartēšanas. Tas var aizņemt vairākas minūtes, it īpaši lielākas ietilpības vai cietvielu ierīču gadījumā.
	- **▲** Atlasiet pogu Sākt, atlasiet pogu Strāva un tad atlasiet pogu Izslēgt.

# Rīcība problēmu rašanās gadījumā

Lai diagnosticētu un risinātu problēmas, HP iesaka izmantot secīgu problēmu novēršanas pieeju.

- Vizuālā pārbaude
- Gaismas vai skaņas kodi
- Pamata problēmu novēršana, tostarp HP PC Hardware Diagnostics
- HP atbalsts
- Sistēmas atjaunošana un atkopšana

Šīs problēmu novēršanas stratēģijas ir aprakstītas tālākajās nodaļās.

## Papildinformācija

Lai iegūtu papildinformāciju par problēmu novēršanu, izlasiet šo sadaļu.

Papildinformāciju par problēmu novēršanu var atrast visaptverošajā publikācijā *Maintenance and Service Guide* (Tehniskās apkopes un apkalpošanas rokasgrāmata) (tikai angļu valodā), kas ir pieejama vietnē [http://www.hp.com/support.](http://www.hp.com/support) Izpildiet norādījumus, lai atrastu savu produktu, un tad atlasiet Manuals (Lietošanas pamācības).

### Vizuālā pārbaude

Ja rodas kāda problēma ar datoru, monitoru vai programmatūru, šie vispārīgie ieteikumi var palīdzēt atrast problēmu un koncentrēties uz to pirms jebkuras turpmākās rīcības.

### <span id="page-28-0"></span>Startēšanas laikā

Šajā sadaļā ir izklāstīts, ko pārbaudīt, ja datoru nevar startēt.

- Pārbaudiet, vai dators ir pievienots strādājošai maiņstrāvas kontaktligzdai.
- Pirms datora startēšanas izņemiet visus optiskos diskus un USB zibatmiņas diskus.
- Pārbaudiet, vai dators ir ieslēgts un deg strāvas indikators.
- Ja ir instalēta kāda cita, nevis rūpnīcā instalētā operētājsistēma, pārliecinieties, vai sistēma to atbalsta, atverot lapu [http://www.hp.com/go/quickspecs.](http://www.hp.com/go/quickspecs)
- Pārbaudiet, vai displeja panelis ir apgaismots.
- Ja ir papildu ārējais monitors, rīkojieties šādi:
	- Pārbaudiet, vai monitors ir pievienots strādājošai maiņstrāvas kontaktligzdai.
	- Pārbaudiet, vai deg monitora strāvas indikators.
	- Ja monitorā ir blāvs, palieliniet spilgtuma un kontrasta kontroles iestatījumus.

#### Darbības laikā

Šī sadaļa iezīmē dažādus elementus, lai pārbaudītu, vai jūsu datoram ir problēmas, kamēr to lietojat.

- Pīkstieni un mirgojoši datora indikatori ir kļūdu kodi, kas var palīdzēt problēmas diagnosticēšanā. Lai iegūtu papildinformāciju par šo kodu interpretēšanu, skatiet sadaļu *Diagnostic light and audible (beep) codes* (Diagnostikas indikatori un skaņas kodi (pīkstieni)) datoram atbilstošajā publikācijā *Maintenance and Service Guide* (Apkopes un servisa rokasgrāmata).
- Nospiediet un turiet jebkuru taustiņu. Ja atskan pīkstošs sistēmas skaņas signāls, tastatūra darbojas pareizi.
- Pārbaudiet, vai nav vaļīgs vai nepareizs kāda kabeļa savienojums.
- Aktivizējiet datoru, nospiežot strāvas pogu vai jebkuru taustiņu uz tastatūras. Ja sistēma paliek gaidstāves režīmā, izslēdziet sistēmu, vismaz četras sekundes turot nospiestu strāvas pogu. Pēc tam vēlreiz nospiediet strāvas pogu, lai restartētu sistēmu.

Ja sistēma neizslēdzas, atvienojiet strāvas vadu, pagaidiet dažas sekundes un atkal to pievienojiet. Ja nenotiek sistēmas restartēšana, nospiediet strāvas pogu.

- Pārliecinieties, ka ir instalēti visi nepieciešamie ierīces draiveri. Piemēram, ja pievienojat printeri, jāinstalē printera draiveris.
- Ja strādājat tīklā, izmantojiet vēl vienu kabeli, lai pievienotu datoru tīkla savienojumam. Ja vēl arvien nevarat izveidot savienojumu, var būt problēma ar tīkla spraudni.
- Ja nesen pievienota jauna aparatūra, noņemiet šo aparatūru, lai redzētu, vai dators darbojas pareizi.
- Ja nesen instalēta jauna programmatūra, atinstalējiet šo programmatūru, lai redzētu, vai dators darbojas pareizi.
- Ja vienkorpusa datora displeja panelis ir tukšs, atveriet datoru un pārbaudiet, vai pievienoti abi kabeļa gali, kas savieno sistēmas plati un displeja paneli. Ja izmantojat grafikas karti, pārbaudiet, vai karte ir pareizi instalēta.
- Jauniniet BIOS. Jaunākās BIOS versijas var atbalstīt jaunas funkcijas vai novērst problēmu.

<span id="page-29-0"></span>● Skatiet sīkāku informāciju nodaļā par problēmu novēršanu publikācijā *Maintenance and Service Guide*  (Apkopes un servisa rokasgrāmata) tīmekļa lapā [http://www.hp.com/support.](http://www.hp.com/support) Izpildiet norādījumus, lai atrastu savu produktu, un tad atlasiet Manuals (Lietošanas pamācības).

#### Klientu pastāvīgi veikts remonts

Klientu patstāvīgi veiktā remonta programmas ietvaros var pasūtīt rezerves daļu un uzstādīt šo daļu bez HP tehniskās palīdzības, kas sniegta uz vietas.

Klientu pastāvīgi veiktais remonts var būt nepieciešams zināmiem komponentiem. Lai skatītu papildinformāciju, apmeklējiet vietni<http://www.hp.com/go/selfrepair>un atlasiet savu produktu.

PIEZĪME. Uz dažiem komponentiem klientu pastāvīgi veiktā remonta programmas neattiecas, un tos jānosūta servisa veikšanai uzņēmumā HP. Pirms mēģinājuma izņemt vai labot šos komponentus, piezvaniet uz atbalsta dienestu, lai saņemtu turpmākos norādījumus.

# Gaismas vai skaņas kodi: POST diagnostikas indikatoru un skaņas signālu interpretēšana

Ja mirgo datora strāvas indikators vai atskan pīkstieni, skatiet to skaidrojumu un ieteicamās darbības publikācijā *Maintenance and Service Guide* (tikai angļu valodā).

### Pamata problēmu novēršana

Pamata problēmu novēršanas padomus skatiet šajā sadaļā.

BRĪDINĀJUMS! Kamēr dators ir pievienots maiņstrāvas avotam, sistēmas platē vienmēr ir spriegums. Lai mazinātu elektriskās strāvas trieciena, saskares ar karstām virsmām vai abu situāciju rezultātā gūto ievainojumu risku, atvienojiet strāvas vadu no sienas kontaktligzdas un pirms pieskaršanās iekšējiem sistēmas komponentiem laujiet tiem atdzist.

Ja radušās problēmas ar datoru, pirms zvanīšanas tehniskā atbalsta darbiniekiem izmēģiniet iepriekšējās sadaļās aprakstītos un šeit apkopotos atbilstošos risinājumus, lai mēģinātu precīzi noteikt radušos problēmu.

- Ja ekrāns ir tukšs, pievienojiet monitoru citam datora video portam, ja tāds ir pieejams, vai aizstājiet monitoru ar tādu, par kuru zināms, ka tas darbojas pareizi.
- Ja jūsu monitors ir savienots ar kabeļa adapteri (piemēram, DP-DVI adapteri), aizstājiet adapteri ar tādu, par kuru zināms, ka tas darbojas pareizi.
- Ja strādājat tīklā, veiciet tālāk norādītās darbības.
	- Datora pievienošanai pie tīkla izmantojiet citu tīkla kabeli.
	- Pievienojiet pie tīkla citu datoru ar citu kabeli.

Ja problēma nav atrisināta, iespējams, ir bojāta datora tīkla ligzda vai tīkla sienas kontaktligzda.

- Ja nesen pievienota jauna aparatūra, nonemiet šo aparatūru.
- Ja nesen instalēta jauna programmatūra, atinstalējiet šo programmatūru.
- Ja datoram ir pievienota USB atmiņas ierīce, atvienojiet šo ierīci.
- Ja dators ieslēdzas, bet neielādē operētājsistēmu, palaidiet "pirmssāknēšanas" diagnostikas utilītu HP PC Hardware Diagnostics. Skatiet sadaļu [HP PC Hardware Diagnostics izmantošana](#page-32-0) 26. lpp..

# <span id="page-30-0"></span>HP atbalsts

Šajā sadaļā ir aprakstīti dažādi veidi, kā sazināties ar HP atbalsta dienestu.

### Tiešsaistes atbalsts

Tiešsaistes atbalsta resursi ietver tīmeklī pieejamus problēmu novēršanas rīkus, tehnisko zināšanu datu bāzes, draivera un ielāpa lejupielādes, tiešsaistes kopienas un pakalpojumu paziņošanai par produkta izmainām.

Pieejamas arī šādas tīmekļa vietnes:

- [http://www.hp.com—](http://www.hp.com) nodrošina noderīgu informāciju par produktu.
- [http://www.hp.com/support–](http://www.hp.com/support) nodrošina jaunāko tiešsaistes dokumentāciju un tehnisko atbalstu visā pasaulē, piekļuvi programmatūrai un datoru draiveriem.

#### Klientu atbalsts saistībā ar datoriem

Lai meklētu dažādas problēmu novēršanas tēmas, veiciet tālāk norādītās darbības.

- 1. Dodieties uz vietni [http://www.hp.com/support.](http://www.hp.com/support)
- 2. Atrodiet savu produktu.
- 3. Atlasiet Problēmu novēršana.
- 4. Atlasiet novēršamo problēmu.

#### Ieteikumi vai biļeteni un paziņojumi

Lai atrastu padomus vai biļetenus un paziņojumus, apmeklējiet HP atbalsta vietni.

- 1. Dodieties uz vietni [http://www.hp.com/support.](http://www.hp.com/support)
- 2. Izvēlieties savu produktu.
- 3. Atlasiet Ieteikumi vai Biļeteni un paziņojumi.
- 4. Atlasiet skatāmo vienumu.

#### Paziņojumi par produkta izmaiņām

Paziņojumi par produkta izmaiņām (PCN, Product Change Notifications) ir iepriekšēji paziņojumi par produkta izmaiņām, kas sniegti 30–60 dienas pirms reālā ražošanas procesa izmaiņu datuma.

Šie paziņojumi par produkta izmaiņām jūs iepriekš informē par izmaiņām jūsu produktos, piemēram, par atjauninātu BIOS versiju, lai jūs varētu pieņemt lēmumu par to, vai nepieciešama lejupielāde pirms šīm izmaiņām. Lai skatītu sarakstu ar paziņojumiem par produktu izmaiņām, atveriet produktam atbilstošo lapu Biļeteni un paziņojumi.

#### Zvanīšana atbalsta dienestam

Reizēm var rasties kāda problēma, kuras atrisināšanai ir nepieciešams atbalsts. Pirms zvanāt atbalsta dienestam, veiciet šīs darbības, lai sagatavotos.

- Nodrošiniet, ka dators atrodas viegli pieejamā vietā.
- Pierakstiet datora sērijas numuru, produkta numuru, modeļa nosaukumu, modeļa numuru un turiet tos sev priekšā. Šī informācija ir norādīta uz uzlīmēm. Šī informācija var atrasties datora apakšā, uz datora aizmugurējā paneļa vai zem apkopes nodalījuma pārsega.
- <span id="page-31-0"></span>Pierakstiet visus atbilstošos kļūdu ziņojumus.
- Pierakstiet visas pievienotās opcijas.
- Pierakstiet operētājsistēmu.
- Pierakstiet jebkuru trešās puses aparatūru vai programmatūru.
- Pierakstiet informāciju par visiem mirgojošajiem indikatoriem datora priekšpusē (torņkonfigurācijai un galddatora konfigurācijai) vai datora sānos (vienkorpusa konfigurācijai).
- Pierakstiet visas lietojumprogrammas, ko izmantojāt problēmas rašanās brīdī.
- $\mathbb{P}^*$  **PIEZĪME. Kad zvanīsiet, lai lūgtu servisu vai atbalstu, jums var prasīt nosaukt produkta numuru (piemēram:** PS988AV). Ja datoram ir produkta numurs, tas parasti atrodas blakus datora 10 vai 12 ciparu sērijas numuram.

Lai iegūtu atbalsta dienesta tālruņa numuru, apmeklējiet vietni [http://www.hp.com/support,](http://www.hp.com/support) atlasiet Contact Support (Sazināties ar atbalsta dienestu) un tad izpildiet ekrānā redzamos norādījumus.

#### Garantijas informācijas atrašana

Ja drukāto garantiju neesat saņēmis kopā ar savu datoru, varat atrast informāciju par garantiju citos veidos.

1. Atlasiet pogu Sākt, atlasiet Palīdzība un atbalsts un pēc tam atlasiet HP Documentation (HP dokumentācija).

 $-\mathsf{v}$ ai $-$ 

- 2. Dodieties uz vietni [http://www.hp.com/go/orderdocuments.](http://www.hp.com/go/orderdocuments)
- $\ddot{a}$  SVARĪGI! Lai piekļūtu jaunākajai garantijas versijai, jābūt izveidotam savienojumam ar internetu.

HP Care Pack pakalpojumi piedāvā jauninātus pakalpojumu līmeņus produkta standarta garantijas pagarināšanai un paplašināšanai.

PIEZĪME. Lai saņemtu informāciju par tirdzniecību un garantijas jauninājumiem (HP Care Pack paketēm), zvaniet vietējam pilnvarotajam pakalpojumu sniedzējam vai izplatītājam.

# <span id="page-32-0"></span>8 HP PC Hardware Diagnostics izmantošana

Varat izmantot HP PC Hardware Diagnostics utilītu, lai noteiktu, vai datora aparatūra darbojas pareizi. Šīs trīs versijas ir HP PC Hardware Diagnostics Windows, HP PC Hardware Diagnostics UEFI (Vienotais paplašināmais aparātprogrammatūras interfeiss) un (tikai dažiem produktiem) aparātprogrammatūras funkcija, ko sauc Remote HP PC Hardware Diagnostics UEFI.

# HP PC Hardware Diagnostics Windows lietošana (tikai dažiem produktiem)

HP PC Hardware Diagnostics Windows ir uz Windows operētājsistēmu balstīta utilīta, kas ļauj veikt diagnostikas testus, lai noteiktu, vai datora aparatūra darbojas pareizi. Šis rīks darbojas Windows operētājsistēmā, lai diagnosticētu aparatūras kļūmes.

Ja rīks HP PC Hardware Diagnostics Windows nav instalēts jūsu datorā, vispirms lejupielādējiet un instalējiet to. Lai lejupielādētu rīku HP PC Hardware Diagnostics Windows, skatiet sadaļu Rīka HP PC Hardware Diagnostics Windows lejupielāde 27. lpp.

## HP PC Hardware Diagnostics Windows aparatūras kļūmes ID koda lietošana

Ja rīks HP PC Hardware Diagnostics Windows konstatē kļūmi, kuras novēršanai ir jāveic aparatūras nomaiņa, dažu komponentu testēšanai tiek ģenerēts 24 ciparu kļūmes ID kods. Lai veiktu interaktīvās pārbaudes, piemēram, tastatūras, peles vai audio un video paletes pārbaudes, pirms kļūmes ID koda saņemšanas ir jāveic problēmu novēršanas darbības.

- **▲** Pēc kļūmes ID koda saņemšanas jums ir vairākas iespējas:
	- Atlasiet Tālāk, lai atvērtu Event Automation Service (EAS) lapu, kurā varat ievadīt informāciju par šo kļūmi.

 $-$  vai $-$ 

● Ar savu mobilo ierīci noskenējiet QR kodu, kas aizvedīs jūs uz EAS lapu, kurā varēsiet ievadīt informāciju par šo kļūmi.

 $-\nu$ ai $-$ 

● Atlasiet izvēles rūtiņu blakus 24 ciparu kļūmes ID kodam, lai kopētu kļūmes kodu un nosūtītu to atbalsta dienestam.

## Piekļuve rīkam HP PC Hardware Diagnostics Windows

Kad rīks HP PC Hardware Diagnostics Windows ir instalēts, jūs varēsiet piekļūt tam no sākumizvēlnes vai no utilītas HP Support Assistant.

#### Piekļuve rīkam HP PC Hardware Diagnostics Windows no sākumizvēlnes

Kad rīks HP PC Hardware Diagnostics Windows ir instalēts, veiciet tālāk norādītās darbības, lai piekļūtu tam.

- <span id="page-33-0"></span>1. Atlasiet pogu Sākt un pēc tam atlasiet Visas lietojumprogrammas (tikai dažiem produktiem).
- 2. Atlasiet HP PC Hardware Diagnostics for Windows.
- 3. Atveroties rīkam, atlasiet vēlamo diagnostikas testa veidu un pēc tam izpildiet ekrānā redzamos norādījumus.
- **PIEZĪME.** Lai apturētu diagnostikas testu, atlasiet Atcelt.

#### Piekļuve rīkam HP PC Hardware Diagnostics Windows no utilītas HP Support Assistant

Kad rīks HP PC Hardware Diagnostics Windows ir instalēts, veiciet tālāk norādītās darbības, lai piekļūtu tam no utilītas HP Support Assistant.

1. Uzdevumjoslā atlasiet ikonu Meklēt (tikai dažiem produktiem), ierakstiet support un pēc tam atlasiet lietotni HP Support Assistant.

 $-\mathsf{v}$ ai $-$ 

Uzdevumjoslā atlasiet jautājuma zīmes ikonu (tikai dažiem produktiem).

- 2. Atlasiet Problēmu novēršana un labojumi vai Labojumi un Diagnostika.
- 3. Atlasiet Diagnostics (Diagnostika) un pēc tam atlasiet HP PC Hardware Diagnostics Windows.
- 4. Atveroties rīkam, atlasiet vēlamo diagnostikas testa veidu un pēc tam izpildiet ekrānā redzamos norādījumus.
- **EX PIEZĪME.** Lai apturētu diagnostikas testu, atlasiet Atcelt.

### Rīka HP PC Hardware Diagnostics Windows lejupielāde

Rīka HP PC Hardware Diagnostics Windows lejupielādes norādījumi ir pieejami tikai angļu valodā. Lai lejupielādētu šo rīku, ir jāizmanto Windows dators, jo tiek piedāvāti tikai .exe formāta faili.

#### Jaunākās HP nodrošinātās rīka HP PC Hardware Diagnostics Windows versijas lejupielāde

Lai lejupielādētu HP nodrošināto rīku HP PC Hardware Diagnostics Windows, veiciet tālāk norādītās darbības.

- 1. Apmeklējiet vietni [http://www.hp.com/go/techcenter/pcdiags.](http://www.hp.com/go/techcenter/pcdiags) Tiek parādīta HP PC Diagnostics mājaslapa.
- 2. Atlasiet Lejupielādēt HP Diagnostics Windows un tad atlasiet attiecīgo Windows diagnostikas versiju, kuru vēlaties lejupielādēt savā datorā vai USB zibatmiņas diskā.

Šis rīks tiek lejupielādēts atlasītajā vietā.

### HP PC Hardware Diagnostics Windows lejupielāde no Microsoft Store

Jūs varat lejupielādēt rīku HP PC Hardware Diagnostics Windows no Microsoft Store.

- 1. Darbvirsmā atlasiet lietojumprogrammu Microsoft Store vai uzdevumjoslā atlasiet meklēšanas ikonu (tikai dažiem produktiem) un pēc tam ievadiet Microsoft Store.
- 2. Microsoft Store meklēšanas lodziņā ievadiet HP PC Hardware Diagnostics Windows.
- 3. Izpildiet ekrānā redzamos norādījumus.

Šis rīks tiek lejupielādēts atlasītajā vietā.

### <span id="page-34-0"></span>Rīka HP Hardware Diagnostics Windows lejupielāde pēc produkta nosaukuma vai numura (tikai dažiem produktiem)

Jūs varat lejupielādēt rīku HP PC Hardware Diagnostics Windows, izmantojot produkta nosaukumu vai numuru.

**EV** PIEZĪME. Dažiem produktiem jums būs nepieciešams lejupielādēt programmatūru USB zibatmiņas diskdzinī, izmantojot produkta nosaukumu vai numuru.

- 1. Dodieties uz vietni [http://www.hp.com/support.](http://www.hp.com/support)
- 2. Atlasiet opciju Software and Drivers (Programmatūra un draiveri), atlasiet produkta veidu un pēc tam redzamajā meklēšanas lodziņā ievadiet produkta nosaukumu vai numuru.
- 3. Sadaļā Diagnostics (Diagnostika), atlasiet Download (Lejupielādēt) un pēc tam izpildiet ekrānā redzamos norādījumus, lai atlasītu attiecīgo Windows diagnostikas versiju, kura tiks lejupielādēta jūsu datorā vai USB diskā.

Šis rīks tiek lejupielādēts atlasītajā vietā.

### Rīka HP PC Hardware Diagnostics Windows instalēšana

Lai instalētu programmu HP PC Hardware Diagnostics Windows, pārejiet uz jūsu datora mapi vai USB zibatmiņas diskdzini, kurā tika lejupielādēts .exe fails, veiciet dubultklikšķi uz .exe faila un pēc tam izpildiet ekrānā redzamos norādījumus.

# Rīka HP PC Hardware Diagnostics UEFI izmantošana

Rīks HP PC Hardware Diagnostics UEFI ļauj palaist diagnostikas testus, lai noteiktu, vai datora aparatūra darbojas pareizi. Šis rīks darbojas ārpus operētājsistēmas, lai atdalītu aparatūras kļūmes no problēmām, ko radījusi operētājsistēma vai citi programmatūras komponenti.

 $\mathbb{B}^*$  **PIEZĪME.** Dažiem izstrādājumiem ir jāizmanto Windows dators un USB zibatmiņas disks, lai lejupielādētu [un izveidotu HP UEFI atbalsta vidi, jo tiek nodrošināti tikai .exe faili. Papildinformāciju skatiet sadaļā Rīka HP](#page-35-0)  PC Hardware Diagnostics UEFI lejupielāde USB zibatmiņas diskdzinī 29. lpp..

Ja jūsu dators nesāknē operētājsistēmu Windows, varat izmantot rīku HP PC Hardware Diagnostics UEFI, lai diagnosticētu aparatūras problēmas.

### HP PC Hardware Diagnostics UEFI aparatūras kļūmes ID koda lietošana

Kad HP PC Hardware Diagnostics UEFI konstatē kļūmi, kuras novēršanai ir jāveic aparatūras nomaiņa, tiek ģenerēts 24 ciparu kļūmes ID kods.

Lai saņemtu palīdzību problēmas risināšanā veiciet turpmāk norādītās darbības.

**▲** Atlasiet Sazināties HP, apstipriniet HP konfidencialitātes atrunu un pēc tam izmantojiet mobilo ierīci, lai skenētu kļūmes ID kodu, kas parādās nākamajā ekrānā. Parādās HP klientu atbalsta un servisa centra lapa ar jūsu kļūmes ID kodu un produkta numuru, kas ir aizpildīts automātiski. Izpildiet ekrānā redzamās instrukcijas.

 $-\nu$ ai $-$ 

Sazinieties ar atbalsta dienestu un norādiet kļūmes ID kodu.

- <span id="page-35-0"></span>PIEZĪME. Lai hibrīddatorā startētu diagnostikas rīku, jūsu datoram ir jādarbojas piezīmjdatora režīmā un jums ir jāizmanto piezīmjdatoram pievienotā tastatūra.
- **PIEZĪME.** Ja diagnostikas tests ir jāaptur, nospiediet taustiņu esc.

### HP PC Hardware Diagnostics UEFI startēšana

Lai startētu rīku HP PC Hardware Diagnostics UEFI, ievērojiet tālāk norādīto procedūru.

- 1. Ieslēdziet vai restartējiet datoru un ātri nospiediet taustiņu esc.
- 2. Nospiediet taustiņu f2.

BIOS meklē trīs vietas diagnostikas rīkiem tālāk norādītajā secībā.

- a. Pievienotais USB zibatmiņas diskdzinis
- <sup>2</sup> PIEZĪME. Lai USB zibatmiņas diskdzinī lejupielādētu datoru aparatūras diagnostikas rīku HP PC Hardware Diagnostics UEFI, skatiet sadaļu Jaunākās rīka HP PC Hardware Diagnostics UEFI versijas lejupielāde 29. lpp.
- b. Cietais disks
- c. BIOS
- 3. Atveroties diagnostikas rīkam, atlasiet valodu un vēlamo diagnostikas testa veidu un pēc tam izpildiet ekrānā redzamās instrukcijas.

## Rīka HP PC Hardware Diagnostics UEFI lejupielāde USB zibatmiņas diskdzinī

Dažās situācijās var būt noderīgi lejupielādēt rīku HP PC Hardware Diagnostics UEFI USB zibatmiņas diskdzinī.

- Ja HP PC Hardware Diagnostics UEFI nav iekļauts pirmsinstalācijas attēlā.
- Ja HP PC Hardware Diagnostics UEFI nav iekļauts šajā HP rīku nodalījumā.
- Ja cietais disks ir bojāts.
- $\mathbb{P}$  PIEZĪME. Rīka HP PC Hardware Diagnostics UEFI lejupielādes instrukcijas ir pieejamas tikai angļu valodā, kā arī ir jāizmanto Windows dators, lai lejupielādētu un izveidotu HP UEFI atbalsta vidi, jo tiek piedāvāti tikai .exe faili.

#### Jaunākās rīka HP PC Hardware Diagnostics UEFI versijas lejupielāde

Lai USB zibatmiņas diskdzinī lejupielādētu datoru aparatūras diagnostikas rīka HP PC Hardware Diagnostics UEFI jaunāko versiju veiciet tālāk norādīto procedūru:

- 1. Dodieties uz vietni [http://www.hp.com/go/techcenter/pcdiags.](http://www.hp.com/go/techcenter/pcdiags) Tiek parādīta HP PC Diagnostics (HP datoru diagnostikas) mājas lapa.
- 2. Atlasiet Download HP Diagnostics UEFI (Lejupielādēt HP Diagnostics UEFI) un pēc tam atlasiet Run (Palaist).

#### HP PC Hardware Diagnostics UEFI lejupielāde pēc produkta nosaukuma vai numura (tikai dažiem produktiem)

Varat lejupielādēt rīku HP PC Hardware Diagnostics UEFI USB zibatmiņas diskdzinī, izmantojot produkta nosaukumu vai numuru (tikai dažiem produktiem).

- <span id="page-36-0"></span> $\mathbb{B}$  PIEZĪME. Dažiem produktiem jums būs nepieciešams lejupielādēt programmatūru USB zibatmiņas diskdzinī, izmantojot produkta nosaukumu vai numuru.
	- 1. Dodieties uz vietni [http://www.hp.com/support.](http://www.hp.com/support)
	- 2. Ievadiet produkta nosaukumu vai numuru, atlasiet savu datoru un pēc tam atlasiet savu operētājsistēmu.
	- 3. Sadaļā Diagnostics (Diagnostika) izpildiet ekrānā redzamās instrukcijas, lai atlasītu un lejupielādētu jūsu datoram vajadzīgo UEFI Diagnostics versiju.

# Remote HP PC Hardware Diagnostics UEFI iestatījumu izmantošana (tikai dažiem produktiem)

Remote HP PC Hardware Diagnostics UEFI ir programmaparatūras (BIOS) funkcija, kas lejupielādē rīku HP PC Hardware Diagnostics UEFI jūsu datorā. Tā var veikt jūsu datora diagnostiku un pēc tam var augšupielādēt rezultātus iepriekš konfigurētā serverī.

Lai iegūtu papildinformāciju par rīku Remote HP PC Hardware Diagnostics UEFI, dodieties uz vietni <http://www.hp.com/go/techcenter/pcdiags>un pēc tam atlasiet Find out more (Uzzināt vairāk).

### Remote HP PC Hardware Diagnostics UEFI lejupielāde

HP Remote PC Hardware Diagnostics UEFI ir pieejama arī kā SoftPaq, kuru iespējams lejupielādēt serverī.

#### Jaunākās rīka Remote HP PC Hardware Diagnostics UEFI versijas lejupielāde

Jūs varat USB zibatmiņas diskdzinī lejupielādēt datoru aparatūras diagnostikas rīka HP PC Hardware Diagnostics UEFI jaunāko versiju.

- 1. Dodieties uz vietni [http://www.hp.com/go/techcenter/pcdiags.](http://www.hp.com/go/techcenter/pcdiags) Tiek parādīta HP PC Diagnostics (HP datoru diagnostikas) mājas lapa.
- 2. Atlasiet Download Remote Diagnostics (Lejupielādēt Remote Diagnostics) un pēc tam atlasiet Run (Palaist).

#### Rīka Remote HP PC Hardware Diagnostics UEFI lejupielāde, izmantojot produkta nosaukumu vai numuru

Jūs varat lejupielādēt HP Remote PC Hardware Diagnostics UEFI, izmantojot produkta nosaukumu vai numuru.

- $\hat{\mathbb{C}}$  PIEZĪME. Dažiem produktiem var būt nepieciešams lejupielādēt programmatūru, izmantojot produkta nosaukumu vai numuru.
	- 1. Dodieties uz vietni [http://www.hp.com/support.](http://www.hp.com/support)
	- 2. Atlasiet opciju Software and Drivers (Programmatūra un draiveri), ievadiet produkta nosaukumu vai numuru redzamajā meklēšanas lodziņā, izvēlieties savu datoru un pēc tam atlasiet operētājsistēmu.
	- 3. Sadaļā Diagnostics (Diagnostika) izpildiet ekrānā redzamās instrukcijas, lai atlasītu un lejupielādētu produktam vajadzīgo Remote UEFI (Attālā UEFI) versiju.

# <span id="page-37-0"></span>Remote HP PC Hardware Diagnostics UEFI iestatījumu pielāgošana

Izmantojot Remote HP PC Hardware Diagnostics iestatījumu utilītā Computer Setup (BIOS), jūs varat veikt vairākus pielāgojumus.

- lestatīt bez uzraudzības strādājošas diagnostikas grafiku. Varat arī nekavējoties uzsākt diagnostiku interaktīvā režīmā, atlasot Execute Remote HP PC Hardware Diagnostics (Īstenot attālināto HP datoru aparatūras diagnostiku).
- Iestatiet vietu diagnostikas rīku lejupielādei. Šī funkcija nodrošina piekļuvi rīkiem HP tīmekļa vietnē vai serverī, kas iepriekš konfigurēts izmantošanai. Lai palaistu attālināto diagnostiku, jūsu datoram nav nepieciešama tradicionālā lokālā krātuve (piemēram, cietais disks vai USB zibatmiņa).
- Iestatiet vietu pārbaudes rezultātu glabāšanai. Lietotājvārdu un paroli varat iestatīt arī iestatījumos, ko izmantojat augšupielādēm.
- Parādīt iepriekš veikto diagnostiku statusa informāciju.

Lai pielāgotu rīka Remote HP PC Hardware Diagnostics UEFI iestatījumus, veiciet tālāk norādītās darbības.

- 1. Ieslēdziet vai restartējiet datoru un, kad tiek parādīts HP logotips, nospiediet taustiņu f10, lai atvērtu utilītu Computer Setup (Datora iestatīšana).
- 2. Atlasiet Advanced (Papildu) un pēc tam atlasiet Settings (Iestatījumi).
- 3. Veiciet savu pielāgošanas lietotāja vajadzībām atlasi.
- 4. Atlasiet Main (Galvenais), un pēc tam Save Changes and Exit (Saglabāt izmaiņas un iziet), lai saglabātu iestatījumus.

Izmaiņas stāsies spēkā pēc datora restartēšanas.

# Datora izmantošanas norādījumi, regulāri apkopes darbi un sagatavošana transportēšanai

Ievērojiet šos norādījumus, lai nodrošinātu vislabāko veiktspēju un datora lietderīgo kalpošanas laiku.

### Izmantošanas norādījumi un regulāri apkopes darbi

HP ir izstrādājis norādījumus, lai palīdzētu jums pareizi uzstādīt un apkopt datoru un monitoru.

- Neturiet datoru mitrumā, tiešā saules gaismā, nepakļaujiet to lielam karstumam un aukstumam.
- Lietojiet datoru uz izturīgas un līdzenas virsmas. Atstājiet 10,2 cm (4 collas) platu brīvu joslu no visām datora malām, kurās atrodas ventilācijas atveres, kā arī virs monitora, lai nodrošinātu nepieciešamo gaisa plūsmu.
- Nekādā gadījumā neierobežojiet gaisa plūsmu datorā, bloķējot ventilācijas atveres vai gaisa ieplūdi. Nenovietojiet tastatūru, kurai nolaistas kājiņas, tieši datora priekšpusē, jo arī šādi tiek ierobežota gaisa plūsma.
- Nelietojiet datoru, ja tam noņemts piekļuves panelis vai kāds no paplašināšanas kartes slota pārsegiem.
- Nenovietojiet vairākus datorus vienu virs otra vai tik tuvu, ka tie izmanto viens otra cirkulācijas laikā izmantoto vai sakarsēto gaisu.
- <span id="page-38-0"></span>● Lai datoru izmantotu atsevišķā apvalkā, tajā jābūt gaisa ieplūdes un izplūdes atverēm, un uz to attiecas visi iepriekšminētie izmantošanas norādījumi.
- Neturiet datora un tastatūras tuvumā šķidrumus.
- Nenosedziet monitora ventilācijas atveres ar dažādiem materiāliem.
- Instalējiet vai iespējojiet operētājsistēmas vai citas programmatūras enerģijas pārvaldības funkcijas, tai skaitā miega stāvokli.
- Izslēdziet datoru, pirms veicat jebkuru no tālāk norādītajām darbībām.
	- Datora ārpusi tīriet ar mīkstu, mitru drānu. Tīrīšanas līdzekļi var sabojāt tā ārējo apdari vai krāsu. Skatiet sadaļā Netīrumu un gružu iztīrīšana no datora 32. lpp. norādītās ieteicamās darbības, lai notīrītu tās datora ārējās virsmas, kurām bieži notiek pieskaršanās. Pēc netīrumu un [gružu notīrīšanas varat notīrīt virsmas arī ar dezinfekcijas līdzekli. Skatiet sadaļā Datora tīrīšana](#page-39-0)  ar dezinfekcijas līdzekli 33. lpp. norādītās vadlīnijas, lai novērstu kaitīgu baktēriju un vīrusu izplatīšanos.
	- Laiku pa laikam iztīriet ventilācijas atveres visās datora ventilējamās pusēs. Kokvilna, putekļi un citi neatbilstoši materiāli var bloķēt ventilācijas atveres un ierobežot gaisa plūsmu.

### Datora tīrīšana

Regulāra datora tīrīšana notīra netīrumus un gružus, lai ierīce turpinātu darboties pēc iespējas labāk. Lai droši notīrītu datora ārējās virsmas, izmantojiet tālāk norādīto informāciju.

#### Netīrumu un gružu iztīrīšana no datora

Šeit norādītas ieteicamās darbības netīrumu un gružu iztīrīšanai no datora.

- 1. Tīrot virsmas, valkājiet vienreizlietojamos cimdus, kas izgatavoti no lateksa (vai nitrila cimdus, ja jums ir paaugstināta jutība pret lateksu).
- 2. Izslēdziet ierīci un atvienojiet strāvas vadu, kā arī citas pievienotās ārējās ierīces. Izņemiet visas ievietotās baterijas no tādiem elementiem kā bezvadu tastatūras.
- $\triangle$  UZMANĪBU! Lai izvairītos no elektriskās strāvas trieciena vai komponentu bojājumiem, nekādā gadījumā netīriet produktu, kamēr tas ir ieslēgts vai pievienots elektrotīklam.
- 3. Samitriniet mikrošķiedras drānu ūdenī. Drānai jābūt mitrai, bet no tās nedrīkst pilēt ūdens.
- SVARĪGI! Lai nesabojātu virsmu, neizmantojiet abrazīvas drānas, dvieļus un papīra dvieļus.
- 4. Saudzīgi noslaukiet produkta ārpusi ar samitrinātu drānu.
- $\hat{Z}$  SVARĪGI! Neturiet produkta tuvumā šķidrumus. Neļaujiet atverēs iekļūt mitrumam. Ja šķidrums iekļūst HP produktā, tas var izraisīt produkta bojājumu. Neizsmidziniet šķidrumus tieši uz produkta. Neizmantojiet aerosola tipa izsmidzināmos līdzekļus, šķīdinātājus, abrazīvus vai tīrīšanas līdzekļus, kas satur ūdeņraža peroksīdu vai balinātāju, kas var sabojāt apdari.
- 5. Sāciet ar displeju (ja attiecināms). Rūpīgi slaukiet vienā virzienā no displeja augšas uz apakšu. Pabeidziet ar visiem elastīgajiem kabeļiem, piemēram, strāvas vadu, tastatūras kabeli un USB kabeļiem.
- 6. Pārliecinieties, vai pirms ierīces ieslēgšanas pēc tīrīšanas virsmas ir pilnīgi nožuvušas.

<span id="page-39-0"></span>7. Pēc katras tīrīšanas reizes izmetiet cimdus. Notīriet rokas uzreiz pēc cimdu novilkšanas.

Skatiet sadaļā Datora tīrīšana ar dezinfekcijas līdzekli 33. lpp. norādītās ieteicamās darbības, kā tīrīt datora ārējās virsmas, kurām bieži notiek pieskaršanās, tā palīdzot novērst kaitīgo baktēriju un vīrusu izplatīšanos.

#### Datora tīrīšana ar dezinfekcijas līdzekli

Pasaules Veselības organizācija (PVO) iesaka notīrīt un pēc tam dezinficēt virsmas, jo tā ir vislabākā prakse elpceļu vīrusu infekcijas slimību un kaitīgo baktēriju izplatīšanās novēršanai.

Pēc datora ārējo virsmu notīrīšanas, veicot sadaļā [Netīrumu un gružu iztīrīšana no datora](#page-38-0) 32. lpp. aprakstītās darbības, varat arī notīrīt virsmas ar dezinfekcijas līdzekli. Dezinfekcijas līdzeklis, kas atbilst HP tīrīšanas vadlīnijām, ir spirta šķīdums, kas sastāv no 70 % izopropilspirta un 30 % ūdens. Šo šķīdumu dēvē arī par tehnisko spirtu, un to pārdod gandrīz visos veikalos.

Dezinficējot tās datora ārējās virsmas, kurām bieži notiek pieskaršanās, veiciet tālāk norādītās darbības.

- 1. Tīrot virsmas, valkājiet vienreizlietojamos cimdus, kas izgatavoti no lateksa (vai nitrila cimdus, ja jums ir paaugstināta jutība pret lateksu).
- 2. Izslēdziet ierīci un atvienojiet strāvas vadu, kā arī citas pievienotās ārējās ierīces. Izņemiet visas ievietotās baterijas no tādiem elementiem kā bezvadu tastatūras.
- UZMANĪBU! Lai izvairītos no elektriskās strāvas trieciena vai komponentu bojājumiem, nekādā gadījumā netīriet produktu, kamēr tas ir ieslēgts vai pievienots elektrotīklam.
- 3. Samitriniet mikrošķiedras drānu ar 70 % izopropilspirta un 30 % ūdens maisījumu. Drānai jābūt mitrai, bet no tās nedrīkst pilēt ūdens.
- $\triangle$  UZMANĪBU! Neizmantojiet nevienu no šīm ķīmiskajām vielām vai tās saturošiem šķīdumiem, tai skaitā aerosola tipa virsmu tīrīšanas līdzekļus: balināšanas līdzeklis, peroksīdi (tai skaitā ūdeņraža peroksīds), acetons, amonjaks, etilspirts, metilēnhlorīds vai jebkādi līdzekļi uz naftas bāzes, piemēram, benzīns, krāsas šķīdinātājs, benzols vai toluols.
- SVARĪGI! Lai nesabojātu virsmu, neizmantojiet abrazīvas drānas, dvieļus un papīra dvieļus.
- 4. Saudzīgi noslaukiet produkta ārpusi ar samitrinātu drānu.
- $\hat{Z}$  SVARĪGI! Neturiet produkta tuvumā šķidrumus. Neļaujiet atverēs iekļūt mitrumam. Ja šķidrums iekļūst HP produktā, tas var izraisīt produkta bojājumu. Neizsmidziniet šķidrumus tieši uz produkta. Neizmantojiet aerosola tipa izsmidzināmos līdzekļus, šķīdinātājus, abrazīvus vai tīrīšanas līdzekļus, kas satur ūdenraža peroksīdu vai balinātāju, kas var sabojāt apdari.
- 5. Sāciet ar displeju (ja attiecināms). Rūpīgi slaukiet vienā virzienā no displeja augšas uz apakšu. Pabeidziet ar visiem elastīgajiem kabeļiem, piemēram, strāvas vadu, tastatūras kabeli un USB kabeļiem.
- 6. Pārliecinieties, ka pirms ierīces ieslēgšanas pēc tīrīšanas virsmas ir pilnīgi nožuvušas.
- 7. Pēc katras tīrīšanas reizes izmetiet cimdus. Notīriet rokas uzreiz pēc cimdu novilkšanas.

### Sagatavošana transportēšanai

Ja dators ir jātransportē, ievērojiet šos padomus par aparatūras drošību.

- 1. Dublējiet cietā diska failus kādā ārējā atmiņas ierīcē. Nodrošiniet, lai dublēšanas datu nesējs uzglabāšanas vai pārvadāšanas laikā netiktu pakļauts elektriskiem vai magnētiskiem impulsiem.
- **FFEZĪME.** Pārtraucot strāvas padevi sistēmai, cietais disks tiek automātiski bloķēts.
- 2. Izņemiet un noglabājiet visus noņemamos datu nesējus.
- 3. Izslēdziet datoru un ārējās ierīces.
- 4. Atvienojiet maiņstrāvas vadu no maiņstrāvas kontaktligzdas un pēc tam no datora.
- 5. Atvienojiet sistēmas komponentus un ārējās ierīces no strāvas avotiem un pēc tam no datora.
- **EV PIEZĪME.** Pirms datora transportēšanas pārliecinieties, ka visas plates ir pareizi ievietotas un nostiprinātas plašu slotos.
- 6. Iesaiņojiet sistēmas komponentus un ārējās ierīces to sākotnējā iepakojuma kastēs vai līdzīgā iepakojumā ar pietiekamu daudzumu iepakojuma materiāla, lai tās tiktu aizsargātas.

# <span id="page-41-0"></span>9 Elektrostatiskā izlāde

Elektrostatiskā izlāde ir statiskās elektrības atbrīvošanās, kura notiek, diviem objektiem nonākot saskarē, piemēram, elektriskās strāvas trieciens, ko saņemat, staigājot pa paklāju un pieskaroties metāla durvju rokturim.

Statiskās elektrības izlāde no pirkstiem vai citiem elektrostatiskiem vadītājiem var sabojāt elektroniskos komponentus.

 $[]$  SVARĪGI! Lai nepieļautu, ka tiek bojāts dators, diskdzinis vai pazaudēta informācija, ievērojiet šādus nosacījumus:

- ja noņemšanas vai uzstādīšanas instrukcijās ir pieprasīts atvienot datoru, vispirms pārliecinieties, vai tas ir pareizi iezemēts;
- uzglabājiet komponentus to elektrostatiski drošajos konteineros, līdz esat gatavs tos uzstādīt;
- izvairieties no saskares ar kontaktiem, vadiem un elektriskām shēmām. Cik vien iespējams, nepieskarieties ar rokām pie elektroniskajiem komponentiem;
- lietojiet nemagnētiskus instrumentus;
- pirms aiztiekat komponentus, izlādējiet statisko elektrību, pieskaroties nekrāsotai metāla virsmai;
- ja noņemat komponentu, novietojiet to elektrostatiski drošā konteinerā.

# <span id="page-42-0"></span>10 Pieejamība

HP mērķis ir izstrādāt, ražot un tirgot produktus, pakalpojumus un informāciju, ko neatkarīgi no atrašanās vietas var izmantot ikviens, vai nu patstāvīgi, vai izmantojot atbilstošas trešās puses palīgtehnoloģijas (AT) ierīces vai lietojumprogrammas.

# HP un pieejamība

HP strādā pie tā, lai daudzveidība, iekļaušana un darba/dzīves līdzsvars kļūtu par uzņēmuma darbības pamatprinicipiem, tādēļ šīs vērtības atspoguļojas ikvienā uzņēmuma aktivitātē. HP cenšas radīt iekļaujošu vidi, kas orientējas uz cilvēku un iespaidīgo tehnoloģiju iespēju savienošanu visā pasaulē.

## Nepieciešamo tehnoloģijas rīku atrašana

Tehnoloģijas var atklāt jūsu cilvēcisko potenciālu. Palīgtehnoloģijas palīdz pārvarēt šķēršļus un ļauj baudīt neatkarīgu dzīvesveidu mājās, darbā un kopienā. Palīgtehnoloģijas palīdz palielināt, uzturēt un uzlabot elektronisko un informācijas tehnoloģiju funkcionālo kapacitāti.

Papildinformāciju skatiet sadaļā [Vislabāko palīgtehnoloģiju atrašana](#page-43-0) 37. lpp.

### HP apņemšanās

HP ir apņēmies nodrošināt produktus un pakalpojumus, kas ir pieejami personām ar funkcionāliem traucējumiem. Šī apņemšanās ir saistīta ar uzņēmuma daudzveidības atbalstīšanas mērķiem un palīdz nodrošināt, ka tehnoloģiju priekšrocības ir pieejamas visiem.

HP pieejamības mērķis ir izstrādāt, ražot un reklamēt tādus produktus un pakalpojumus, ko efektīvi var izmantot ikviens, tostarp personas ar funkcionāliem traucējumiem, to darot vai nu patstāvīgi, vai arī ar atbilstošu palīgierīču starpniecību.

Lai sasniegtu šo mērķi, pieejamības politikā ir noteikti septiņi galvenie uzdevumi, uz kuriem tiks orientētas HP darbības. Tiek sagaidīts, ka visi HP vadītāji un darbinieki atbalstīs šos uzdevumus un piedalīsies to īstenošanā atbilstoši saviem amatiem un pienākumiem.

- Palielināt informētību par pieejamības problēmām HP ietvaros un nodrošināt darbiniekiem apmācības, kas nepieciešamas, lai izstrādātu, ražotu, reklamētu un nodrošinātu visiem pieejamus produktus un pakalpojumus.
- Izveidot pieejamības pamatnostādnes attiecībā uz produktiem un pakalpojumiem un pieprasīt, lai produktu izstrādes grupas atskaitās par šo pamatnostādņu īstenošanu, ja tas ir iespējams konkurences, tehnisku vai ekonomisku apstākļu dēļ.
- Iesaistīt personas ar funkcionāliem traucējumiem pieejamības pamatnostādņu izveidē, kā arī produktu un pakalpojumu izstrādē un testēšanā.
- Dokumentēt informāciju par pieejamības līdzekļiem un pieejamā formā publiskot informāciju par HP produktiem un pakalpojumiem.
- Izveidot sadarbības attiecības ar vadošo palīgtehnoloģiju un risinājumu pakalpojumu sniedzējiem.
- <span id="page-43-0"></span>● Atbalstīt iekšējus un ārējus pētniecības un izstrādes pasākumus, kas uzlabo HP produktiem un pakalpojumiem būtiskas palīgtehnoloģijas.
- Atbalstīt un sniegt ieguldījumu ar pieejamības jomu saistītu rūpniecības standartu un pamatnostādņu pilnveidošanā.

## Starptautiskā pieejamības profesionāļu asociācija (IAAP)

IAAP ir bezpeļņas asociācija, kuras darbība ir vērsta uz pieejamības jomas pilnveidošanu ar tīklošanas, izglītības un sertifikācijas palīdzību. Tās uzdevums ir palīdzēt pieejamības jomas profesionāļiem izveidot un attīstīt viņu karjeru un veiksmīgāk rosināt organizācijas iekļaut pieejamības risinājumus viņu produktos un infrastruktūrā.

HP, kas ir viens no šīs asociācijas dibinātājiem, apvienoja spēkus ar citām organizācijām, lai attīstītu pieejamības nozari. Šī apņemšanās atbalsta HP pieejamības mērķi – izstrādāt, ražot un reklamēt produktus un pakalpojumus, ko var efektīvi izmantot personas ar funkcionāliem traucējumiem.

IAAP palielina profesionalitāti, visā pasaulē apvienojot privātpersonas, studentus un organizācijas, kuras vēlas mācīties viena no otras. Ja vēlaties iegūt papildinformāciju, apmeklējiet vietni [http://www.accessibilityassociation.org,](http://www.accessibilityassociation.org) lai pievienotos tiešsaistes kopienai, abonētu biļetenus un uzzinātu vairāk par dalības iespējām.

## Vislabāko palīgtehnoloģiju atrašana

Lietotājiem, tostarp cilvēkiem ar funkcionāliem traucējumiem vai ar vecumu saistītiem ierobežojumiem, vajadzētu nodrošināt iespēju sazināties, izpausties un uzzināt par notikumiem pasaulē, izmantojot tehnoloģijas. HP ir apņēmies palielināt informētību par pieejamības problēmām HP ietvaros un mūsu klientu un partneru vidū.

Neatkarīgi no tā, vai tas ir liela izmēra fonts, kas atvieglo uzdevumu jūsu acīm, vai balss atpazīšana, kas ļauj jums atpūtināt rokas, vai jebkuras citas palīgtehnoloģijas, kas var palīdzēt jūsu konkrētajā situācijā, plašs dažādu palīgtehnoloģiju klāsts atvieglo HP produktu lietošanu. Kā izvēlēties palīgtehnoloģijas?

#### Jūsu vajadzību novērtēšana

Tehnoloģijas var atklāt jūsu potenciālu. Palīgtehnoloģijas palīdz pārvarēt šķēršļus un ļauj baudīt neatkarīgu dzīvesveidu mājās, darbā un kopienā. Palīgtehnoloģijas (AT) palīdz palielināt, uzturēt un uzlabot elektronisko un informācijas tehnoloģiju funkcionālo kapacitāti.

Jūs varat izvēlēties no plaša palīgtehnoloģiju klāsta. Jūsu palīgtehnoloģiju novērtējumam vajadzētu ļaut jums novērtēt vairākus produktus, atbildēt uz jūsu jautājumiem un atvieglot jūsu situācijai piemērotāko risinājumu atlasi. Jūs uzzināsit, ka profesionāļi, kas ir kvalificēti veikt palīgtehnoloģiju novērtējumus, nāk no dažādām nozarēm, ietver personas, kurām ir fizioterapeita, ergoterapeita, runas/valodas patoloģiju terapeita vai citas jomas licence vai sertifikāts. Arī citas personas, kurām nav sertifikātu vai licenču, var sniegt novērtēšanas informāciju. Jūs vēlēsieties uzzināt vairāk par privātpersonu pieredzi, zināšanu līmeni un atalgojumu, lai noteiktu, vai tie ir piemēroti jūsu vajadzībām.

#### HP produktu pieejamība

Šīs saites nodrošina informāciju par pieejamības līdzekļiem un palīgtehnoloģiju (ja tas ir piemērojami un pieejami jūsu valstī vai reģionā), kas ir iekļauta dažādos HP produktos. Šie resursi palīdzēs jums atlasīt konkrētus palīgtehnoloģiju līdzekļus un produktus, kas ir piemērotākie jūsu situācijai.

● HP vecuma ierobežojumi un pieejamība: dodieties uz sadaļu [http://www.hp.com,](http://www.hp.com) meklēšanas lodziņā ievadiet Pieejamība. Atlasiet Novecošanas un pieejamības dienests.

- <span id="page-44-0"></span>● HP datori: operētājsistēmas Windows gadījumā atveriet tīmekļa vietni [http://www.hp.com/support,](http://www.hp.com/support) Informācijas meklēšana meklēšanas lodziņā ievadiet Windows Accessibility Options (Windows pieejamības opcijas). Rezultātos atlasiet atbilstošo operētājsistēmu.
- HP iepirkšanās, perifērijas ierīces HP produktiem: dodieties uz [http://store.hp.com,](http://store.hp.com) atlasiet Veikals un pēc tam atlasiet Monitori vai Piederumi.

Ja jums nepieciešams papildu atbalsts saistībā ar jūsu HP produkta pieejamības līdzekļiem, skatiet sadaļu [Sazināšanās ar atbalsta dienestu](#page-46-0) 40. lpp..

Papildu saites uz tādu ārēju partneru un piegādātāju tīmekļa vietnēm, kuri var sniegt papildu palīdzību:

- [Microsoft pieejamības informācija \(Windows un Microsoft Office\)](http://www.microsoft.com/enable)
- [Google produktu pieejamības informācija \(Android, Chrome, Google lietojumprogrammas\)](https://www.google.com/accessibility/)

# Standarti un tiesību akti

Valstis visā pasaulē ievieš noteikumus, lai uzlabotu personu ar funkcionāliem traucējumiem piekļuvi produktiem un pakalpojumiem. Šie noteikumi ir vēsturiski piemērojami telekomunikācijas produktiem un pakalpojumiem, datoriem un printeriem ar noteiktiem sakaru un video atskaņošanas līdzekļiem, ar tiem saistītajai lietotāja dokumentācijai un klientu atbalstam.

### **Standarti**

ASV Pieejamības padome izstrādāja Federālo iegādes noteikumu (FAR) standartu 508. sadaļu, lai nodrošinātu personām ar fiziskiem, sensoriem vai kognitīviem traucējumiem piekļuvi informācijas un sakaru tehnoloģijām (IST).

Standarti satur tehniskus kritērijus, kas raksturīgi dažāda veida tehnoloģijām, kā arī uz veiktspēju balstītas prasības, kas koncentrējas uz attiecīgo produktu funkcionālajām iespējām. Noteikti kritēriji tiek piemēroti lietojumprogrammām un operētājsistēmām, uz tīmekli balstītai informācijai un lietojumprogrammām, datoriem, telekomunikācijas produktiem, video un multividei, un autonomiem slēgtiem produktiem.

#### Pilnvara 376 – EN 301 549

Eiropas Savienība saskaņā ar pilnvaru 376 izveidoja EN 301 549 standartu, kas paredzēts kā rīkkopa IKT produktu publiskiem iepirkumiem. Standarts nosaka pieejamības prasības, kas attiecas uz IKT produktiem un pakalpojumiem, tajā ietvertas testēšanas procedūras un katrai prasībai atbilstošās novērtēšanas metodes.

#### Tīmekļa satura pieejamības pamatnostādnes (WCAG)

Tīmekļa satura pieejamības pamatnostādnes (WCAG), kas iekļautas W3C Tīmekļa pieejamības iniciatīvā (WAI), palīdz tīmekļa vietņu izstrādātājiem un attīstītājiem izveidot vietnes, kas ir atbilstošākas personu ar funkcionāliem traucējumiem un ar vecumu saistītiem ierobežojumiem vajadzībām.

Tīmekļa satura pieejamības pamatnostādnes attīsta visa veida tīmekļa satura (teksta, attēlu, audio un video) un tīmekļa lietojumprogrammu pieejamību. Tīmekļa satura pieejamības pamatnostādņu ievērošanu iespējams precīzi pārbaudīt, tās ir viegli saprotamas un izmantojamas, kā arī sniedz tīmekļa vietņu izstrādātājiem iespējas ieviest jauninājumus. Tīmekļa satura pieejamības pamatnostādnes (WCAG 2.0) ir apstiprinātas arī ar nosaukumu [ISO/IEC 40500:2012.](http://www.iso.org/iso/iso_catalogue/catalogue_tc/catalogue_detail.htm?csnumber=58625/)

Tīmekļa satura pieejamības pamatnostādnēs īpaša uzmanība vērsta uz tīmekļa piekļuves šķēršļiem, ar kuriem saskaras lietotāji ar redzes, dzirdes, fiziskiem, garīgiem vai neiroloģiskiem traucējumiem un vecāka <span id="page-45-0"></span>gadu gājuma tīmekļa lietotāji ar pieejamības nepieciešamībām. Tīmekļa satura pieejamības pamatnostādnēs (WCAG 2.0) ir sniegts pieejama satura raksturojums.

- Uztverams (piemēram, runājot par teksta alternatīvām attēliem, titriem audio, izskata pielāgošanas iespējām un krāsu kontrastu).
- Darbināms (runājot par tastatūras piekļuvi, krāsu kontrastu, ievades laiku, izvairīšanos no lēkmes un navigācijas iespējām).
- Saprotams (runājot par salasāmību, paredzamību un ievades palīdzību).
- Robusts (piemēram, runājot par saderību ar palīgtehnoloģijām).

#### Likumi un noteikumi

IT un informācijas pieejamība ir kļuvusi par jomu, kurā tiesību aktu nozīme arvien palielinās. Šajās saitēs ir sniegta informācija par galvenajiem tiesību aktiem, noteikumiem un standartiem.

- **[Latvija](http://www8.hp.com/us/en/hp-information/accessibility-aging/legislation-regulation.html#united-states)**
- **[Kanāda](http://www8.hp.com/us/en/hp-information/accessibility-aging/legislation-regulation.html#canada)**
- **[Eiropa](http://www8.hp.com/us/en/hp-information/accessibility-aging/legislation-regulation.html#europe)**
- **[Austrālija](http://www8.hp.com/us/en/hp-information/accessibility-aging/legislation-regulation.html#australia)**

# Noderīgi avoti un saites saistībā ar pieejamību

Šīs organizācijas, institūcijas un resursi var būt labi informācijas avoti saistībā ar funkcionāliem traucējumiem un ar vecumu saistītiem ierobežojumiem.

PIEZĪME. Šis nav pilnīgs saraksts. Šīs organizācijas ir minētas tikai informatīviem nolūkiem. HP neuzņemas atbildību par informāciju vai kontaktinformāciju, kuru jūs varat atrast internetā. Šajā lapā ievietotais saraksts nav apstiprināts HP.

### Organizācijas

Tālāk minētas dažas organizācijas, kas nodrošina informāciju par funkcionāliem traucējumiem un ar vecumu saistītiem ierobežojumiem.

- American Association of People with Disabilities (AAPD) (Amerikas Personu ar invaliditāti asociācija)
- The Association of Assistive Technology Act Programs (ATAP) (Palīgtehnoloģiju likuma programmu asociācija)
- Hearing Loss Association of America (HLAA) (Amerikas Dzirdi zaudējušo asociācija)
- Informācijas tehnoloģiju tehniskās palīdzības un apmācības centrs (ITTATC)
- "Lighthouse International"
- National Association of the Deaf (Nacionālā Nedzirdīgo asociācija)
- National Federation of the Blind (Nacionālā Neredzīgo asociācija)
- Ziemeļamerikas Rehabilitācijas inženierzinātņu un palīgtehnoloģiju sabiedrība (RESNA)
- "Telecommunications for the Deaf and Hard of Hearing, Inc." (TDI)

● W3C Tīmekļa pieejamības iniciatīva (WAI)

### <span id="page-46-0"></span>Izglītības iestādes

Daudzas izglītības iestādes, tostarp šajos piemēros minētās, nodrošina informāciju par funkcionāliem traucējumiem un ar vecumu saistītiem ierobežojumiem.

- Kalifornijas štata Universitāte (CSUN), Nortridža, Funkcionālo traucējumu centrs
- Viskonsinas Universitāte Medisona, "Trace Center"
- Minesotas Universitātes Datoru pielāgošanas programma

### Citi ar funkcionāliem traucējumiem saistīti avoti

Daudzos resursos, tostarp šajos piemēros, ir sniegta informācija par funkcionāliem traucējumiem un ar vecumu saistītiem ierobežojumiem.

- ADA (Likums par amerikāņu ar invaliditāti tiesībām) tehniskās palīdzības programma
- ILO Starptautiskais uzņēmējdarbības un invaliditātes tīkls
- EnableMart
- Eiropas Invaliditātes forums
- Job Accommodation Network
- **Microsoft Enable**

#### HP saites

Šīs HP specifiskās saites nodrošina informāciju, kas attiecas uz funkcionāliem traucējumiem un ar vecumu saistītiem ierobežojumiem.

[HP komforta un drošības rokasgrāmata](http://www8.hp.com/us/en/hp-information/ergo/index.html)

[HP publiskā sektora pārdošana](https://government.hp.com/)

# Sazināšanās ar atbalsta dienestu

HP piedāvā tehnisko atbalstu un ar pieejamības opcijām saistītu palīdzību klientiem ar funkcionāliem traucējumiem.

**PIEZĪME.** Atbalsts ir pieejams tikai angļu valodā.

- Klientiem, kuri ir kurli vai ar dzirdes problēmām un kuriem ir jautājumi par HP produktu tehnisko atbalstu vai pieejamību:
	- izmantojiet TRS/VRS/WebCapTel, lai piezvanītu uz tālruņa numuru (877) 656-7058 no pirmdienas līdz piektdienai no plkst. 6.00 līdz 21.00 pēc UTC-7 — ziemā un UTC-6 — vasarā.
- Klientiem ar cita veida funkcionālajiem traucējumiem vai ar vecumu saistītiem ierobežojumiem, kuriem ir jautājumi par HP produktu tehnisko atbalstu vai pieejamību, izvēlieties kādu no šīm opcijām:
	- zvaniet uz tālruņa numuru (888) 259-5707 no pirmdienas līdz piektdienai no plkst. 6.00 līdz 21.00 pēc UTC-7 — ziemā un UTC-6 — vasarā;

– [aizpildiet saziņas veidlapu, kas paredzēta personām ar funkcionāliem traucējumiem vai ar vecumu](https://h41268.www4.hp.com/live/index.aspx?qid=11387)  saistītiem ierobežojumiem.

# <span id="page-48-0"></span>Alfabētiskais rādītājs

#### Simboli/Skaitļi

508. sadaļā noteiktie pieejamības standarti [38](#page-44-0)

#### A

AT (palīgtehnoloģijas) atrašana [37](#page-43-0) mērķis [36](#page-42-0) atbalsts biļeteni [24](#page-30-0) datori [24](#page-30-0) HP atbalsts [24](#page-30-0) HP resursi [1](#page-7-0) padomi [24](#page-30-0) sazināšanās [24](#page-30-0) tiešsaiste [24](#page-30-0) vispārīgi resursi [1](#page-7-0) atbilstoša ventilācija, nodrošināšana [7](#page-13-0) atjauninājumi [3](#page-9-0) atjaunošana [14](#page-20-0) atjaunošanas un atkopšanas metodes [15](#page-21-0) atkopšana [14,](#page-20-0) [15](#page-21-0) diski [15](#page-21-0) multivide [15](#page-21-0) USB zibatmiņas disks [15](#page-21-0) atkopšanas datu nesējs [14](#page-20-0) izveide, izmantojot rīku HP Cloud Recovery Download Tool [14](#page-20-0) izveide, izmantojot Windows rīkus [14](#page-20-0) avoti, pieejamība [39](#page-45-0)

#### B

BIOS atjaunināšana [19](#page-25-0) jaunināšana [19](#page-25-0) versijas noteikšana [19](#page-25-0)

### C

cietā diska aktivitātes indikators, identificēšana [5](#page-11-0)

#### D

datora atjaunināšana [19](#page-25-0)

datora funkcijas [4](#page-10-0) datora iestatīšana [7](#page-13-0) drošība [13](#page-19-0) iestatīšanas procedūras [8](#page-14-0) monitoru pievienošana [8](#page-14-0) produktu pārstrāde [13](#page-19-0) datora izmantošanas norādījumi [31](#page-37-0) datora izslēgšana [21](#page-27-0) datora kopšana [32](#page-38-0) datora tīrīšana [32](#page-38-0) dezinficēšana [33](#page-39-0) netīrumu un gružu iztīrīšana [32](#page-38-0) dators, apkope [21](#page-27-0) dators, atjaunināšana [19](#page-25-0) dators, diagnostika [21](#page-27-0) dators, problēmu novēršana [21](#page-27-0) diagnostika [2](#page-8-0) DisplayPort savienotājs, identificēšana [5](#page-11-0) drošības kabeļa slots, identificēšana [5](#page-11-0) dublējumi [14](#page-20-0) dublēšana, izveide [14](#page-20-0)

#### E

elektrostatiskā izlāde [35](#page-41-0)

#### G

gaismas vai skaņas signālu kodi [23](#page-29-0) garantijas informācija [25](#page-31-0) grafikas kartes, veidi [10](#page-16-0) grafiskās kartes, atbalstītās [10](#page-16-0)

#### H

HP atkopšanas datu nesējs atkopšana [15](#page-21-0) HP draiveru disks Ubuntu iestatīšana [18](#page-24-0) HP palīgtehnoloģiju politika [36](#page-42-0) HP PC Hardware Diagnostics UEFI kļūmes ID kods [28](#page-34-0) lejupielāde [29](#page-35-0) lietošana [28](#page-34-0) startēšana [29](#page-35-0)

HP PC Hardware Diagnostics Windows instalēšana [28](#page-34-0) kļūmes ID kods [26](#page-32-0) lejupielāde [27](#page-33-0) lietošana [26](#page-32-0) piekļūšana [26,](#page-32-0) [27](#page-33-0) HP resursi [1](#page-7-0) HP Sleep and Charge identificēšana [6](#page-12-0) HP Sure Recover [16](#page-22-0)

#### I

ierīces draiveru atjaunināšana [20](#page-26-0) iestatīšana Linux [17](#page-23-0) RHEL [17](#page-23-0) SLED [17](#page-23-0) Ubuntu [18](#page-24-0) informācija par produktu [1,](#page-7-0) [2](#page-8-0)

### K

klientu atbalsta dienests, pieejamība [40](#page-46-0) Klientu pastāvīgi veikts remonts [23](#page-29-0) komponenti aizmugure [4,](#page-10-0)6 priekšpuse [4](#page-10-0)

### L

ligzdas audio tīkla kombinētā ligzda, identificēšana [6](#page-12-0) RJ-45 (tīkla) [5](#page-11-0) tīkla [5](#page-11-0) Linux iestatīšana [17](#page-23-0) patentēti grafikas draiveri [18](#page-24-0) RHEL [17](#page-23-0) risinājumi [17](#page-23-0) Linux izmantošanai gatavas sistēmas diska izveide [17](#page-23-0) Linux versijas [17](#page-23-0)

#### M

monitori atbalstītās grafikas kartes [10](#page-16-0) grafikas kartes [10](#page-16-0) monitora iestatīšana [12](#page-18-0) monitora pielāgošana [12](#page-18-0) pievienošana [11](#page-17-0) savienojuma prasības [11](#page-17-0) trešo pušu grafikas kartes [12](#page-18-0)

#### N

norādījumi par ventilāciju [31](#page-37-0)

#### P

palīgtehnoloģijas (AT) atrašana [37](#page-43-0) mērķis [36](#page-42-0) paziņojumi par produkta izmaiņām [24](#page-30-0) pieejamība [36,](#page-42-0) [37,](#page-43-0) [39,](#page-45-0) [40](#page-46-0) pieejamības vajadzību novērtēšana [37](#page-43-0) porti USB SuperSpeedPlus [5](#page-11-0) USB Type-C SuperSpeed Plus ports ar HP Sleep and Charge funkciju [5](#page-11-0) problēmu novēršana [21](#page-27-0) darbības laikā [22](#page-28-0) Klientu pastāvīgi veikts remonts [23](#page-29-0) startēšanas laikā [22](#page-28-0) vizuālā pārbaude [21](#page-27-0)

#### R

Remote HP PC Hardware Diagnostics UEFI iestatījumu lietošana [30](#page-36-0) pielāgošana [31](#page-37-0) RHEL iestatīšana [17](#page-23-0) Linux [17](#page-23-0) RJ-45 (tīkla) ligzda, identificēšana [5](#page-11-0)

#### S

sagatavošana transportēšanai [33](#page-39-0) saites HP ASV kontaktinformācija [24](#page-30-0) HP klientu pastāvīgi veikts remonts [23](#page-29-0)

Linux aparatūras matrica HP datoriem [17](#page-23-0) Red Hat sertifikācija [17](#page-23-0) SUSE sertifikācijas biļetena meklēšanas lapa [17](#page-23-0) Ubuntu [18](#page-24-0) savienotāji strāva [5](#page-11-0) sāknēšanas secība, maiņa [16](#page-22-0) sistēmas atjaunošana [15](#page-21-0) sistēmas atjaunošanas punkts, izveide [14](#page-20-0) SLED iestatīšana [17](#page-23-0) specifikācijas, produkts [6](#page-12-0) standarti un tiesību akti, pieejamība [38](#page-44-0) Starptautiskā pieejamības profesionāļu asociācija [37](#page-43-0) strāvas indikators, identificēšana [4](#page-10-0) strāvas poga, identificēšana [4](#page-10-0) strāvas savienotājs identificēšana [5](#page-11-0)

### T

tehniskais atbalsts [23](#page-29-0) tīkla ligzda, identificēšana [5](#page-11-0)

#### U

Ubuntu HP draiveru disks [18](#page-24-0) iestatīšana [18](#page-24-0) USB SuperSpeedPlus [6](#page-12-0) Type-C [6](#page-12-0) USB SuperSpeedPlus porti, identifikācija [5](#page-11-0) USB Type-C SuperSpeed Plus ports ar HP Sleep and Charge funkciju, identificēšana [5](#page-11-0)

#### V

vietrāži URL HP ASV kontaktinformācija [24](#page-30-0) HP klientu pastāvīgi veikts remonts [23](#page-29-0) Linux aparatūras matrica HP datoriem [17](#page-23-0) Red Hat sertifikācija [17](#page-23-0) SUSE sertifikācijas biļetena meklēšanas lapa [17](#page-23-0) Ubuntu [18](#page-24-0)

#### W

Windows atkopšanas datu nesējs [14](#page-20-0) dublēšana [14](#page-20-0) sistēmas atjaunošanas punkts [14](#page-20-0) Windows rīki, izmantošana [14](#page-20-0)